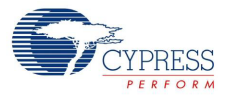

# CY4609, CY4603, and CY4613

# HX3 Kits User Guide

Doc. #: 001-91203 Rev. \*D

Cypress Semiconductor 198 Champion Court San Jose, CA 95134-1709 Phone (USA): +1.800.858.1810 Phone (Intnl): +1.408.943.2600 http://www.cypress.com

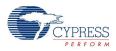

#### Copyrights

© Cypress Semiconductor Corporation, 2014. The information contained herein is subject to change without notice. Cypress Semiconductor Corporation assumes no responsibility for the use of any circuitry other than circuitry embodied in a Cypress product. Nor does it convey or imply any license under patent or other rights. Cypress products are not warranted nor intended to be used for medical, life support, life saving, critical control or safety applications, unless pursuant to an express written agreement with Cypress. Furthermore, Cypress does not authorize its products for use as critical components in life-support systems where a malfunction or failure may reasonably be expected to result in significant injury to the user. The inclusion of Cypress products in life-support systems application implies that the manufacturer assumes all risk of such use and in doing so indemnifies Cypress against all charges.

Any Source Code (software and/or firmware) is owned by Cypress Semiconductor Corporation (Cypress) and is protected by and subject to worldwide patent protection (United States and foreign), United States copyright laws and international treaty provisions. Cypress hereby grants to licensee a personal, non-exclusive, non-transferable license to copy, use, modify, create derivative works of, and compile the Cypress Source Code and derivative works for the sole purpose of creating custom software and or firmware in support of licensee product to be used only in conjunction with a Cypress integrated circuit as specified in the applicable agreement. Any reproduction, modification, translation, compilation, or representation of this Source Code except as specified above is prohibited without the express written permission of Cypress.

Disclaimer: CYPRESS MAKES NO WARRANTY OF ANY KIND, EXPRESS OR IMPLIED, WITH REGARD TO THIS MATE-RIAL, INCLUDING, BUT NOT LIMITED TO, THE IMPLIED WARRANTIES OF MERCHANTABILITY AND FITNESS FOR A PARTICULAR PURPOSE. Cypress reserves the right to make changes without further notice to the materials described herein. Cypress does not assume any liability arising out of the application or use of any product or circuit described herein. Cypress does not authorize its products for use as critical components in life-support systems where a malfunction or failure may reasonably be expected to result in significant injury to the user. The inclusion of Cypress' product in a life-support systems application implies that the manufacturer assumes all risk of such use and in doing so indemnifies Cypress against all charges.

Use may be limited by and subject to the applicable Cypress software license agreement.

#### Trademarks

All trademarks or registered trademarks referenced herein are property of the respective corporations.

Purchase of I<sup>2</sup>C components from Cypress or one of its sublicensed Associated Companies conveys a license under the Philips I<sup>2</sup>C Patent Rights to use these components in an I<sup>2</sup>C system, provided that the system conforms to the I<sup>2</sup>C Standard Specification as defined by Philips. As from October 1st, 2006 Philips Semiconductors has a new trade name - NXP Semiconductors.

#### Flash Code Protection

Cypress products meet the specifications contained in their particular Cypress PSoC Data Sheets. Cypress believes that its family of PSoC products is one of the most secure families of its kind on the market today, regardless of how they are used. There may be methods, unknown to Cypress, that can breach the code protection features. Any of these methods, to our knowledge, would be dishonest and possibly illegal. Neither Cypress nor any other semiconductor manufacturer can guarantee the security of their code. Code protection does not mean that we are guaranteeing the product as 'unbreakable'.

Cypress is willing to work with the customer who is concerned about the integrity of their code. Code protection is constantly evolving. We at Cypress are committed to continuously improving the code protection features of our products.

# Contents

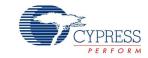

|      | -       | nformation                                       | 5  |
|------|---------|--------------------------------------------------|----|
| 1. I | ntrodu  | iction                                           | 7  |
|      | 1.1     | Kit Contents                                     | 8  |
|      | 1.2     | HX3 Firmware Boot Modes                          | 10 |
|      | 1.3     | Getting Started                                  | 11 |
|      | 1.4     | Additional Learning Resources                    | 11 |
|      | 1.5     | Technical Support                                | 11 |
|      | 1.6     | Document Conventions                             | 11 |
|      | 1.7     | Abbreviations                                    | 12 |
| 2. 8 | Softwa  | re Installation                                  | 13 |
|      | 2.1     | Install Software                                 | 13 |
|      | 2.2     | Install Hardware                                 | 15 |
|      | 2.3     | Uninstall Software                               | 15 |
| 3. K | Kit Ope | eration                                          | 17 |
|      | 3.1     | Overview of CY4609 RDK                           |    |
|      |         | 3.1.1 CY4609 Board Interfaces                    |    |
|      |         | 3.1.2 Jumper Settings                            |    |
|      | 3.2     | Overview of CY4603 DVK                           |    |
|      |         | 3.2.1 CY4603 Board Interfaces                    |    |
|      |         | 3.2.2 Jumper Settings                            |    |
|      | 3.3     | Overview of CY4613 DVK                           |    |
|      |         | 3.3.1 CY4613 Board Details                       | 21 |
|      |         | 3.3.2 Jumper Settings                            |    |
|      | 3.4     | Operating the Kits                               |    |
|      |         | 3.4.1 Powering the Kit                           |    |
|      |         | 3.4.2 Connecting the Board to a USB 3.0 PC       |    |
|      |         | 3.4.3 USB 3.0 Data Transfer                      |    |
|      |         | 3.4.4 Battery Charging                           |    |
|      |         | 3.4.5 Ghost Charging                             |    |
|      |         | 3.4.6 Configuring HX3 Using Pin Straps on CY4603 |    |
|      |         | 3.4.7 ACA-Dock Feature on CY4613                 |    |
|      |         | 3.4.8 I2C Slave Mode Operation                   |    |
| 4. ⊦ | IX3 BI  | aster Plus Tool                                  | 41 |
|      | 4.1     | Overview                                         | 41 |
|      | 4.2     | Setup                                            |    |
|      | 4.3     | Procedure to run the HX3 Blaster Plus Tool       | 42 |
|      |         | 4.3.1 Connect HX3 Board to PC                    |    |
|      |         | 4.3.2 Bind CYUSBHX3 Vendor Driver on the PC      | 43 |

Downloaded from Arrow.com.

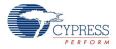

|       |       | 4.3.3             | Configure HX3 Board Using the HX3 Blaster Plus Tool             | 49 |
|-------|-------|-------------------|-----------------------------------------------------------------|----|
|       |       | 4.3.4             | Generating 'HX3 I2C Slave Mode file' for CY4603 and CY4613 DVKs | 55 |
|       |       | 4.3.5             | Restoring CY4613 DVK to factory default firmware                | 56 |
|       |       | 4.3.6             | Uninstall the CYUSBHX3 Vendor Driver                            |    |
| 5. Ha | rdwar | е                 |                                                                 | 59 |
|       | 5.1   | CY460             | 09 RDK Hardware Design                                          | 59 |
|       |       | 5.1.1             | Board Details                                                   |    |
|       |       | 5.1.2             | Theory of Operation                                             |    |
|       |       | 5.1.3             | Functional Description                                          |    |
|       | 5.2   | CY460             | 03 DVK Hardware Design                                          |    |
|       |       | 5.2.1             | Board Details                                                   |    |
|       |       | 5.2.2             | Theory of Operation                                             |    |
|       |       | 5.2.3             | Functional Description                                          |    |
|       | 5.3   | CY46 <sup>2</sup> | 13 DVK Hardware Design                                          |    |
|       |       | 5.3.1             | Board Details                                                   |    |
|       |       | 5.3.2             | Theory of Operation                                             | 72 |
|       |       | 5.3.3             | Functional Description                                          |    |
| А. Ар | pendi | x                 |                                                                 | 77 |
|       | A.1   | Troubl            | leshooting Guide                                                | 77 |
|       | A.2   |                   | /are Design Details                                             |    |
|       |       |                   | CY4609 RDK Schematics                                           |    |
|       |       | A.2.2             | CY4603 DVK Schematics                                           |    |
|       |       | A.2.3             | CY4613 DVK Schematics                                           |    |
|       |       |                   |                                                                 |    |

# **Revision History**

# Safety Information

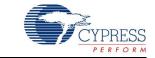

# **Regulatory Compliance**

The CY4603, CY4609, and CY4613 kits are intended for use as a development platform for hardware or software in a laboratory environment. The board is designed as an open system, which does not include a shielded enclosure. This may cause interference to other electrical or electronic devices in close proximity. In a domestic environment, these products may cause radio interference. In such cases, you may be required to take adequate preventive measures. In addition, these boards should not be used near any medical equipment or RF devices.

Attaching additional wiring to these products or modifying the product operation from the factory default may affect their performance and cause interference with other apparatus in the immediate vicinity. If such interference is detected, suitable mitigating measures should be taken.

The CY4603, CY4609, and CY4613 kits as shipped from the factory have been verified to meet with the requirements of CE as a Class A product.

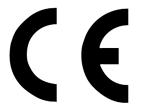

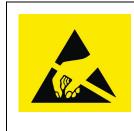

The CY4603, CY4609, and CY4613 kits contain electrostatic discharge (ESD) sensitive devices. Electrostatic charges readily accumulate on the human body and any equipment, and can discharge without detection. Permanent damage may occur on devices subjected to high-energy discharges. Proper ESD precautions are recommended to avoid performance degradation or loss of functionality. Store unused boards in the protective shipping package.

#### End-of-Life/Product Recycling

These kits have an end-of life five years from the date of manufacture mentioned on the back of the box. Contact your nearest recycler for discarding the kit.

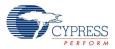

# **General Safety Instructions**

#### **ESD** Protection

ESD can damage boards and associated components. Cypress recommends that you perform procedures only at an ESD workstation. If such a workstation is not available, use appropriate ESD protection by wearing an antistatic wrist strap attached to the chassis ground (any unpainted metal surface) on your board when handling parts.

### Handling Boards

CY4603, CY4609, and CY4613 boards are sensitive to ESD. Hold the board only by its edges. After removing the board from its box, place it on a grounded, static-free surface. Use a conductive foam pad if available. Do not slide board over any surface.

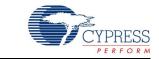

Thank you for your interest in the CY4609, CY4603, and CY4613 HX3 kits. HX3 is a family of USB 3.0 hub controller parts compliant to USB 3.0 specification revision 1.0. These parts support Low-Speed (LS), Full-Speed (FS), Hi-Speed (HS), and SuperSpeed (SS) peripherals.

The CY4609 Reference Design Kit (RDK) is a small form-factor, ready-to-use hub reference design. The CY4603 Development Kit (DVK) provides the flexibility to configure and evaluate all HX3 features. The CY4613 DVK implements advanced features, such as Shared Link<sup>™</sup> and ACA-Dock. This document is the common user guide for the three HX3 kits, which are based on three different HX3 USB 3.0 hub controller parts. Table 1-1 compares the features of these kits.

| Feature                                                     | CY4609               | CY4603               | CY4613                                                                                   |  |
|-------------------------------------------------------------|----------------------|----------------------|------------------------------------------------------------------------------------------|--|
| Kit type                                                    | RDK                  | DVK                  | DVK                                                                                      |  |
| HX3 USB 3.0 hub controller marketing part number            | CYUSB3304-<br>68LTXC | CYUSB3314-<br>88LTXC | CYUSB3328-<br>88LTXC                                                                     |  |
| Board size                                                  | 3.3 × 2.0 inches     | 3.7 × 3.115 inches   | 4.5 x 3.6 inches                                                                         |  |
| Downstream port capabilities                                | -                    | _                    |                                                                                          |  |
| Number of downstream ports                                  | 4 (4 USB 3.0 ports)  | 4 (4 USB 3.0 ports)  | 6 (2 USB 3.0,<br>2 Shared Link <sup>a</sup> SS<br>and<br>2 Shared Link USB<br>2.0 ports) |  |
| Support for LS, FS, HS, and SS peripherals                  | Yes                  | Yes                  | Yes                                                                                      |  |
| Support for USB-IF Battery Charging (BC) specification v1.2 | Yes                  | Yes                  | Yes <sup>b</sup>                                                                         |  |
| Emulation of Apple charging                                 | Yes                  | Yes                  | Yes                                                                                      |  |
| Ghost Charging™ support <sup>c</sup>                        | Yes                  | Yes                  | Yes                                                                                      |  |
| Power control for downstream ports                          | <u>.</u>             |                      |                                                                                          |  |
| Single ganged power control for all four ports              | Yes                  | No                   | No                                                                                       |  |
| Independent power control for each port                     | No                   | Yes                  | Yes                                                                                      |  |
| Configuration features                                      |                      |                      |                                                                                          |  |
| Selection of firmware boot mode                             | Yes                  | Yes                  | Yes                                                                                      |  |
| Configuration using pin strap GPIOs                         | No                   | Yes                  | No                                                                                       |  |
| Power supply                                                |                      |                      |                                                                                          |  |
| AC-DC power adapter type                                    | 5 V/4 A              | 5 V/4 A              | 12 V/3 A                                                                                 |  |

Table 1-1. Feature Comparison of HX3 Kits

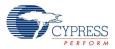

#### Table 1-1. Feature Comparison of HX3 Kits

| Feature                           | CY4609 | CY4603 | CY4613 |
|-----------------------------------|--------|--------|--------|
| Status LEDs                       |        |        |        |
| Power                             | Yes    | Yes    | Yes    |
| Hub Suspend Status                | Yes    | Yes    | Yes    |
| Downstream Port Status Indicators | No     | Yes    | Yes    |
| Shared Link™                      | No     | No     | Yes    |
| ACA-Dock <sup>d</sup>             | No     | No     | Yes    |

a. Shared Link is a Cypress-proprietary feature that enables a USB 3.0 port to be split into an embedded SS port and a standard USB 2.0 port.
b. Battery Charging is supported on standard USB 3.0 and Shared Link USB 2.0 ports only.
c. Ghost Charging is a unique feature with which a downstream port emulates a dedicated charging port (DCP) to support charging even when

d. In traditional USB topologies, the host DS port provides VBUS to enable and charge the connected devices. With OTG devices, however, the ACA-Dock provides VBUS and a method to charge the host. HX3 supports the ACA-Dock standard (see section 6 of the BC v1.2 specification for more details) by integrating the functions of the adaptor controller.

#### 1.1 **Kit Contents**

| Table 1-2. | CY4603, CY4609, | and CY4613 Kit Contents |
|------------|-----------------|-------------------------|
|------------|-----------------|-------------------------|

| Kit    | Kit Contents | List of Kit Contents                                                                                                    |
|--------|--------------|----------------------------------------------------------------------------------------------------|
| CY4609 |              | One each of the following:<br>- CY4609 RDK board<br>- 5-V/4-A AC-DC power adapter<br>- USB 3.0 standard-A to micro-B cable<br>- Quick start guide |

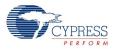

| Kit    | Kit Contents | List of Kit Contents                                                                                                    |
|--------|--------------|----------------------------------------------------------------------------------------------------|
| CY4603 | <image/>     | One each of the following:<br>- CY4603 DVK board<br>- 5-V/4-A AC-DC power adapter<br>- USB 3.0 standard-A to standard-B<br>cable<br>- Quick start guide |

# Table 1-2. CY4603, CY4609, and CY4613 Kit Contents (continued)

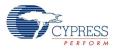

| Kit    | Kit Contents | List of Kit Contents                                                                                                    |
|--------|--------------|----------------------------------------------------------------------------------------------------|
| CY4613 | <image/>     | One each of the following items:<br>- CY4613 DVK board<br>- 12-V/3-A AC-DC power adapter with<br>four types of plugs<br>- USB 3.0 standard-A to micro-B cable<br>- USB 2.0 micro-B to micro-B<br>connector with ID pin support<br>- 5 jumpers<br>- Quick start guide |

Table 1-2. CY4603, CY4609, and CY4613 Kit Contents (continued)

# 1.2 HX3 Firmware Boot Modes

HX3 supports the following boot modes:

- Custom firmware: In this mode, HX3 boots from the firmware stored in an onboard I<sup>2</sup>C EEPROM. This is the default factory setting for all three kits.
- **ROM firmware:** In this mode, HX3 boots from the internal ROM.

Refer to Table 3-4 to understand the jumper setting for these two modes.

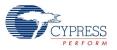

# 1.3 Getting Started

This user guide helps to familiarize you with the CY4609 RDK, CY4603 DVK, and CY4613 DVK. The Software Installation chapter on page 13 describes step-by-step instructions to install the kit software for these kits. The Kit Operation chapter on page 17 describes how to configure the kits and evaluate the HX3 features. The HX3 Blaster Plus Tool chapter on page 41 describes the features of the tool and how to use it. The Hardware chapter on page 59 provides design details for both the kits. The Appendix on page 77 lists the troubleshooting procedure and hardware design details for these kits.

# 1.4 Additional Learning Resources

Visit the HX3 web page at www.cypress.com/hx3 for additional learning resources including datasheets and application notes. The web page also includes videos explaining the Shared Link and ACA-Dock features of HX3.

# 1.5 Technical Support

For assistance, go to www.cypress.com/go/support or contact our customer support at +1 (800) 858-1810 (in the U.S.) or +1 (408) 943-2600 (international) and follow the voice prompt.

# **1.6 Document Conventions**

| Convention         | Usage                                                                                                    |
|--------------------|----------------------------------------------------------------------------------------------------|
| Courier New        | Displays file locations, user entered text, and source code:<br>C:\cd\icc\                                                                                        |
| Italics            | Displays file names and reference documentation:<br>The Configuration Options section of the <i>HX3 datasheet</i> gives more details about the use of pin straps. |
| Bracketed, Bold    | Displays keyboard commands in procedures:<br>Enter or Ctrl C                                                                                                    |
| File > Open        | Represents menu paths:<br>File > Open > New Project                                                                                                    |
| Bold               | Displays commands, menu paths, and icon names in procedures:<br>Click the <b>File</b> icon and then click <b>Open</b> .                                           |
| Times New Roman    | Displays an equation:<br>2+2=4                                                                                                    |
| Text in gray boxes | Describes cautions or unique functionality of the product.                                                                                                    |

Table 1-3. Document Conventions for Guides

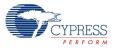

# 1.7 Abbreviations

| Table 1-4. L | ist of Abbreviations |
|--------------|----------------------|
|--------------|----------------------|

| Abbreviation     | Meaning                                                                                                    |
|------------------|----------------------------------------------------------------------------------------------------|
| ACA              | Accessory Charging Adapter                                                                                                    |
| BC               | Battery charging                                                                                                    |
| CDP              | Charging downstream port                                                                                                    |
| DCP              | Dedicated charging port                                                                                                    |
| DSX_AMB LED      | Downstream port X amber LED, where X can be from 1 to 4                                                                                                 |
| DSX_GRN LED      | Downstream port X green LED, where X can be from 1 to 4                                                                                                 |
| DSX_SS LED       | Downstream port X SuperSpeed LED, where X can be from 1 to 4                                                                                            |
| DVK              | Development Kit                                                                                                    |
| ESD              | Electrostatic discharge                                                                                                    |
| GUI              | Graphical user interface                                                                                                    |
| HS               | Hi-Speed                                                                                                    |
| I <sup>2</sup> C | Inter-integrated circuit                                                                                                    |
| I2C_DEV_ID       | I <sup>2</sup> C device identifier                                                                                                    |
| КВ               | Kilobyte                                                                                                    |
| LED              | Light-emitting diode                                                                                                    |
| LS               | Low-Speed                                                                                                    |
| NON_REM[X]       | Nonremovable downstream port X, where X can be from 1 to 4; denotes an embedded port that is not exposed for connecting or disconnecting any USB device |
| OTG              | On The Go                                                                                                    |
| PC               | Personal computer                                                                                                    |
| PHY              | Physical layer                                                                                                    |
| PID              | Product ID                                                                                                    |
| PIN_STRAP_EN     | Pin strap enable                                                                                                    |
| PORT_DIS[X]      | Port disable X, where X can be from 1 to 4                                                                                                    |
| RDK              | Reference Design Kit                                                                                                    |
| ROM              | Read-only memory                                                                                                    |
| SWD_IO           | Serial wire debug input/output interface                                                                                                    |
| US               | Upstream                                                                                                    |
| USB              | Universal Serial Bus                                                                                                    |
| USB-IF           | Universal Serial Bus Implementers Forum                                                                                                    |
| VID              | Vendor ID                                                                                                    |

# 2. Software Installation

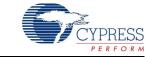

# 2.1 Install Software

Follow these steps to install the kit software on a Windows-based PC or laptop:

- Download the respective kit package from www.cypress.com/go/CY4609 or www.cypress.com/go/CY4603 or www.cypress.com/go/CY4613 based on the kit you have and start the installation. The kit package is available for download in two different installer formats:
  - a. Kit Setup (CY4609HX3RDKSetup.exe for CY4609 RDK, CY4603HX3DVKSetup.exe for CY4603 DVK, or CY4613HX3DVKSetup.exe for CY4613 DVK): This installation package contains the HX3 Blaster Plus tool, Quick Start Guide, HX3 Kits User Guide, and hardware design files. It does not include the Windows installer and Microsoft .NET framework packages. If these packages are not on your computer, the installer provides links to download and install them from the Internet.
  - b. Kit ISO (CY4609HX3RDK\_RevSS.iso for CY4609 RDK, CY4603HX3DVK\_RevSS.iso for CY4603 DVK, or CY4613HX3DVK\_RevSS.iso for CY4613 DVK): This file is a complete package, stored in a CD-ROM image format that can be used to create a CD or extract using ISO extraction programs, such as WinZip or WinRAR. This file includes the HX3 Blaster Plus tool, Quick Start Guide, HX3 Kits User Guide, and hardware design files.
- 2. Click **Next** on the first screen to start the installation, as shown in Figure 2-1; select **Typical** on the second screen and click **Next**, as shown in Figure 2-2.

**Note:** The remaining steps in this section explain the installation procedure for CY4609. The same procedure can be used to install CY4603 or CY4613.

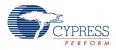

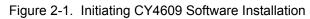

| CY4609 HX3 RDK - InstallShield | l Wizard                                                                                                    |
|--------------------------------|----------------------------------------------------------------------------------------------------|
| HX3 USB 3.0                    | Welcome to the InstallShield Wizard for CY4609<br>HX3 RDK<br>The InstallShield Wizard will install CY4609 HX3 RDK on<br>your computer. To continue, click Next. |
|                                | Select folder where setup will install files.<br>Install CY4609 HX3 RDK to:<br>C:\\Cypress<br>Change                                                            |
|                                | < Back Next > Cancel                                                                                                    |

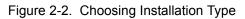

| Choose the type of installation<br>Product:<br>CY4609 HX3 RDK                              | CYPRESS USB SOLUTIONS MAKING USB UNIVERSAL® |
|--------------------------------------------------------------------------------------------|---------------------------------------------|
| Installation Type:<br>Typical •<br>Installs the most common features of<br>CY4609 HX3 RDK. |                                             |
|                                                                                            |                                             |

3. Read and accept the Cypress End-User License Agreement and click Next to continue, as shown in Figure 2-3.

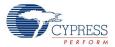

| Figure 2-3. | CY4609 End | I User License | Aareement     |
|-------------|------------|----------------|---------------|
|             |            |                | , rigi comone |

| CyInstaller for CY4609 HX3 RDK                                                                                                    | x  |
|----------------------------------------------------------------------------------------------------|----|
| License Agreement<br>You must read and accept the license before you install the software                                                                                                    |    |
| License Agreement                                                                                                    |    |
| <b>CYPRESS END USER LICENSE</b>                                                                                                    | Ē  |
| AGREEMENT                                                                                                    |    |
| PLEASE READ THIS END USER LICENSE AGREEMENT ("Agreement")<br>CAREFULLY BEFORE DOWNLOADING, INSTALLING, OR USING THIS<br>SOFTWARE AND ACCOMPANYING DOCUMENTATION ("Software"). BY<br>DOWNLOADING, INSTALLING, OR USING THE SOFTWARE, YOU ARE<br>AGREEING TO BE BOUND BY THIS AGREEMENT. IF YOU DO NOT AGREE TO<br>ALL OF THE TERMS OF THIS AGREEMENT, PROMPTLY RETURN AND DO | Ŧ  |
| <ul> <li>I accept the terms in the license agreement</li> <li>I do not accept the terms in the license agreement</li> </ul>                                                                                                    |    |
| Contact Us <back next=""> Can</back>                                                                                                    | el |

- 4. Wait for the installation to complete.
- 5. After the installation is complete, the contents are available at the following location:

CY46xx: <Install Directory>\CY46XX HX3 <RDK/DVK>\1.0

HX3 Blaster Plus: <Install Directory>\HX3 Blaster Plus

Note 1: On the Windows 32-bit platform, the default <Install Directory> is C:\Program Files\Cypress; on the Windows 64-bit platform, it is C:\Program Files(x86)\Cypress. Note 2: HX3 Blaster Plus is a tool to configure HX3. The HX3 Blaster Plus Tool chapter on page 41 explains the procedure to run the tool.

# 2.2 Install Hardware

The kits do not require any hardware installation.

# 2.3 Uninstall Software

You can uninstall the kit software using one of the following methods:

- Go to Start > All Programs > Cypress > Cypress Update Manager; click the Uninstall button associated with the Cypress CY46XX HX3 <RDK/DVK> Rev \*\* entry in the Cypress Update Manager table.
- Go to Start > Control Panel > Programs and Features; select the Cypress CY46XX HX3 <RDK/DVK> Rev \*\* program from the list and click the Uninstall/Change button.

Software Installation

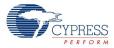

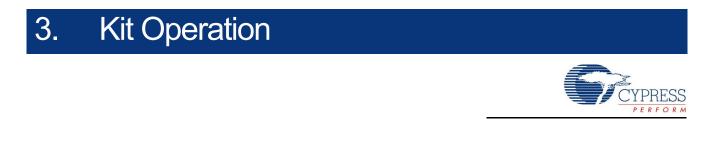

This chapter provides details about the board interfaces, jumper settings, and the procedure to operate the HX3 kits.

# 3.1 Overview of CY4609 RDK

The CY4609 RDK (Figure 3-1 and Figure 3-2) enables you to evaluate the features of Cypress's CYUSB330X-68LTXC USB 3.0 hub controller parts. The RDK is powered using an external 5-V/4-A AC-DC power adapter.

#### 3.1.1 CY4609 Board Interfaces

Figure 3-1. CY4609 Board (Top Side)

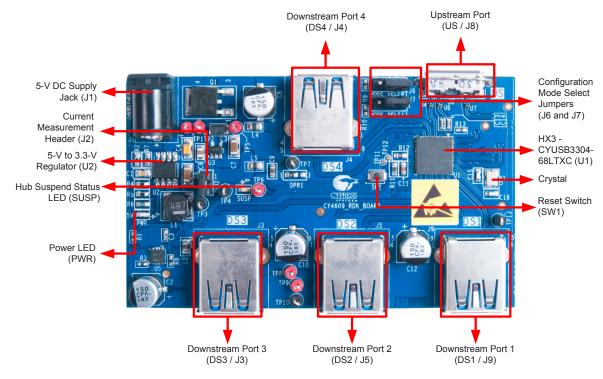

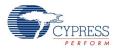

Figure 3-2. CY4609 Board (Bottom Side)

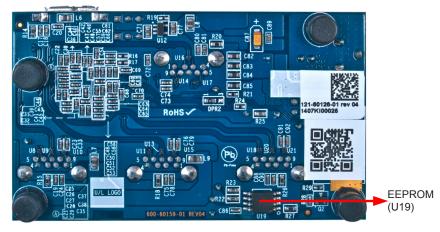

Following is the list of recommended hardware to evaluate the CY4609 RDK:

- A PC with USB 3.0 host controller
- USB 3.0 certified devices such as a USB 3.0 flash drive or a USB 3.0 hard disk drive
- Devices supporting the USB-IF Battery Charging specification v1.2, such as Samsung Galaxy and Apple iPhone

# 3.1.2 Jumper Settings

Table 3-1 describes the default jumper settings for CY4609.

| Table 3-1. | CY4609 | Board | Jumper | Settings |
|------------|--------|-------|--------|----------|
|------------|--------|-------|--------|----------|

| Function                     | Jumper Blocks                   | Default Setting                                            | Purpose                                                                                                    |
|------------------------------|---------------------------------|------------------------------------------------------------|----------------------------------------------------------------------------------------------------|
| Current<br>measurement       | 2-pin jumper<br>block (J2)      | Pins 1 and 2 shorted                                       | To measure current, open the jumper and connect a multimeter's terminals (set in the current measurement mode) between pins 1 and 2. The measured current includes the current consumed by HX3, a 1.2-V regulator, and the hub suspend status (SUSP) LED. |
| Configuration mode selection | 3-pin jumper<br>blocks (J6, J7) | J6: Pins 1 and 2<br>shorted<br>J7: Pins 2 and 3<br>shorted | In this setting, HX3 boots from the custom firmware stored in the onboard I <sup>2</sup> C EEPROM. This is the default factory setting.                                                                                                    |

Figure 3-3 shows the location of pins 1, 2, and 3 on the CY4609 jumper blocks. Pin 1 is marked on the board.

Figure 3-3. CY4609 Jumper Block Layout

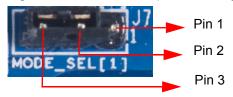

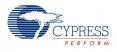

# 3.2 Overview of CY4603 DVK

# 3.2.1 CY4603 Board Interfaces

The CY4603 DVK (Figure 3-4) enables you to evaluate the features of Cypress's CYUSB331X-88LTXC USB 3.0 hub controller parts. The board is powered using an external 5-V/4-A AC-DC power adapter.

Figure 3-4. CY4603 Board (Top Side)

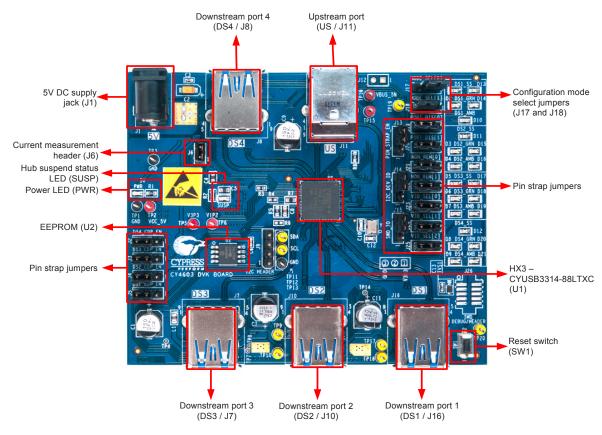

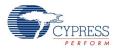

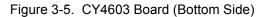

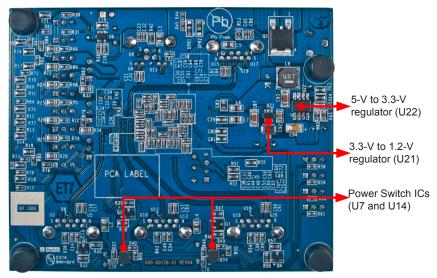

# 3.2.2 Jumper Settings

Table 3-2 describes the default jumper settings for CY4603.

| Function                     | Jumper Blocks              | Default Setting           | Purpose                                                                                                    |
|------------------------------|----------------------------|---------------------------|----------------------------------------------------------------------------------------------------|
| Pin strap                    | - , , - , - ,              | Pins 2 and 3 shorted on   | Pin strap jumpers can be used to configure the<br>hub controller. For more details about these<br>jumpers, see Configuring HX3 Using Pin Straps<br>on CY4603 on page 34.                                                                           |
| Current<br>measurement       | 2-pin jumper<br>block (J6) | Pins 1 and 2 shorted      | To measure current, open the jumper and con-<br>nect a multimeter's terminals (set in the current<br>measurement mode) between pins 1 and 2. The<br>measured current includes the current consumed<br>by HX3, a 1.2-V regulator, and the SUSP LED. |
| Configuration mode selection |                            | J17: PINS 1 and 2 shorted |                                                                                                    |

Table 3-2. CY4603 Default Jumper Settings

Figure 3-6 shows the location of jumper pins 1, 2, and 3 for the horizontal and vertical jumper blocks on the CY4603 board. Pin 1 is marked on the board.

Figure 3-6. CY4603 Jumper Block Layout

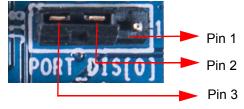

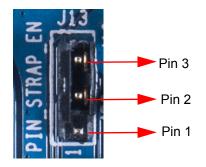

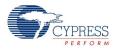

# 3.3 Overview of CY4613 DVK

### 3.3.1 CY4613 Board Details

The CY4613 DVK (Figure 3-8 and Figure 3-8) enables you to evaluate the features of Cypress's CYUSB332X-88LTXC USB 3.0 hub controller parts. The board is powered using an external 12-V / 3-A AC-DC power adapter.

Figure 3-7. CY4613 Board (Top Side)

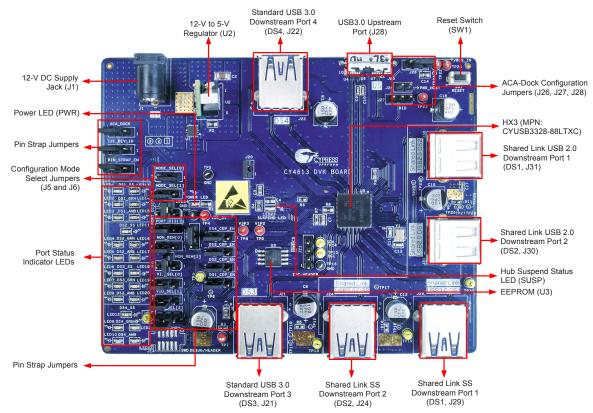

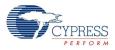

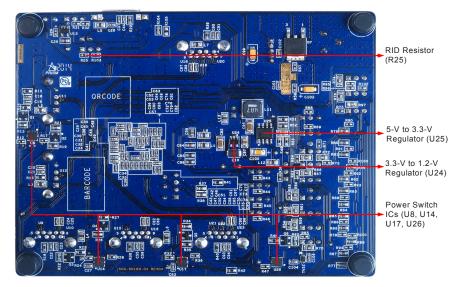

Figure 3-8. CY4613 Board (Bottom Side)

# 3.3.2 Jumper Settings

Table 3-3 shows the default jumper settings for CY4613.

| Function                             | Jumper Block                                                                                                    | Default Setting                                                     | Purpose                                                                                                    |
|--------------------------------------|----------------------------------------------------------------------------------------------------|---------------------------------------------------------------------|----------------------------------------------------------------------------------------------------|
| Pin strap                            | <b>3-pin jumper blocks</b> (J2, J3, J4, J8, J9, J11, J12, J13, J15, J12, J13, J15, J12, J12, J12, J12, J12, J12, J12, J12 | <b>3-pin jumper blocks:</b> Pins 2 and 3 shorted                    | Note that pin strap features are not supported in the current                                                                                                    |
|                                      | J16, J17, J18, J19)<br><b>4-pin jumper blocks</b> (J7, J10)                                                                                                    | <ul><li>4-pin jumper blocks: Pins</li><li>2 and 4 shorted</li></ul> | CY4613 board.                                                                                                    |
| Current<br>measure-<br>ment          | 2-pin jumper block (J20)                                                                                                    | Pins 1 and 2 shorted                                                | For current measurement, open<br>the jumper and connect a multi-<br>meter's terminals (set in current<br>measurement mode) between<br>pins 1 and 2. The measured cur-<br>rent includes the current con-<br>sumed by HX3, 3.3-V to 1.2-V<br>regulator, and the SUSP LED. |
| Configura-<br>tion mode<br>selection | <b>3-pin jumper blocks</b> (J5 J6)                                                                                                    | J5: Pins 1 and 2 shorted<br>J6: Pins 2 and 3 shorted                | In this setting, HX3 boots from the custom firmware stored in the onboard I <sup>2</sup> C EEPROM. This is the default factory setting.                                                                                                    |
| ACA-Dock                             | 3-pin jumper block (J28)<br>2-pin jumper blocks (J26 J27)                                                                                                    | J28: Pins 1 and 2 shorted<br>J26, J27: Open                         | The default jumper settings dis-<br>able the ACA-Dock feature. To<br>enable this feature on this kit, see<br>3.4.7 ACA-Dock Feature on<br>CY4613 on page 36.                                                                                                    |
| I <sup>2</sup> C header              | 4-pin jumper block (J23)                                                                                                    | Open                                                                | The I <sup>2</sup> C header can be used to connect the HX3 to external I <sup>2</sup> C based master/slave devices.                                                                                                    |

| Table 3-3. | CY4613 | Default | Jumper | Settings |
|------------|--------|---------|--------|----------|
|------------|--------|---------|--------|----------|

Figure 3-9 shows the location of jumper pins 1, 2, and 3 for the horizontal and vertical jumper blocks on the CY4613 board. Pin 1 is marked on the board.

#### Figure 3-9. CY4613 Jumper Block Layout

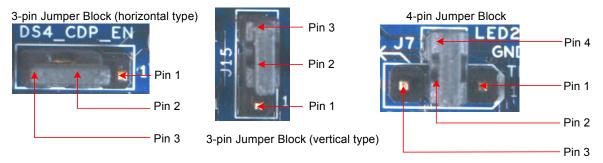

# 3.4 Operating the Kits

The following sections explain the procedure to operate the kits. These steps are based on CY4609 and they are applicable to CY4603 and CY4613 as well. Unique steps for each kit are specified in the corresponding sections.

### 3.4.1 Powering the Kit

- 1. Unpack the power adapter, USB 3.0 cable, and HX3 board from the kit package.
- 2. Ensure that the Configuration Mode Selection jumper blocks for firmware are set to Custom Firmware, as shown in Table 3-4.

| Kit                            | Custom Firmware (Default<br>Factory Setting) | ROM Firmware            |  |
|--------------------------------|----------------------------------------------|-------------------------|--|
| CV4600                         | J6: Short pins 1 and 2                       | J6: Short pins 1 and 2  |  |
| CY4609 J7: Short pins 2 and 3  |                                              | J7: Short pins 1 and 2  |  |
| CV4602                         | J17: Short pins 1 and 2                      | J17: Short pins 1 and 2 |  |
| CY4603 J18: Short pins 2 and 3 |                                              | J18: Short pins 1 and 2 |  |
| CY4613                         | J5: Short pins 1 and 2                       | J5: Short pins 1 and 2  |  |
| 014013                         | J6: Short pins 2 and 3                       | J6: Short pins 1 and 2  |  |

#### Table 3-4. Configuration Mode Selection Settings

3. Plug the power adapter into an AC wall power receptacle. Connect the power supply plug to the board's DC supply jack. The power (PWR) LED glows green to indicate that the board is powered. The SUSP LED glows amber to indicate that HX3 is in Suspend mode because it is not connected to a PC on the upstream port, as shown in Figure 3-10.

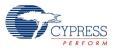

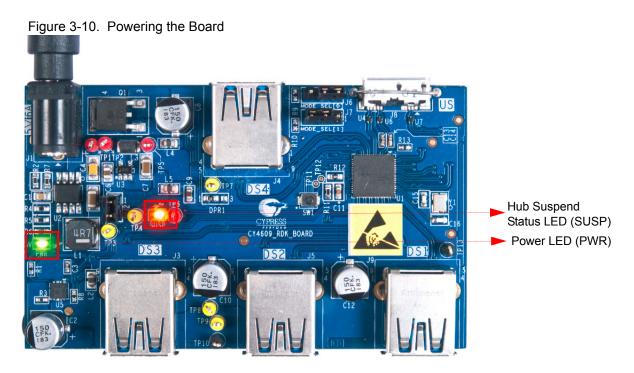

# 3.4.2 Connecting the Board to a USB 3.0 PC

 Connect the micro-B end of the USB cable to the board's upstream port; connect the other end of the cable to the USB 3.0 port on a PC, as shown in Figure 3-11. The SUSP LED turns off if the connected PC is running the Windows 7 operating system. The behavior of the SUSP LED varies with respect to the operating system. For example, in Windows 8, the SUSP LED turns off momentarily and turns on again when there is no further USB activity on the board.

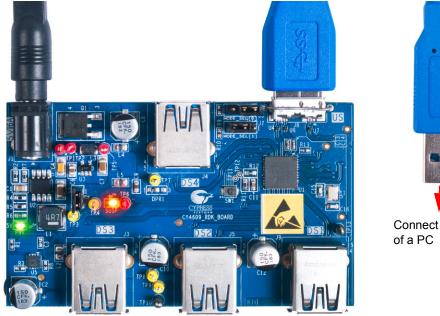

Figure 3-11. Connecting the Board to a USB 3.0 Host

Connect to USB 3.0 port of a PC

The board enumerates as a USB 3.0 hub. To check whether the hub has enumerated successfully, follow steps 2 to 4.

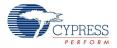

 Click Start > Control Panel. On the Control Panel window, select Small Icons for the View by: parameter and click Device Manager. Note that the screenshots are captured on PCs running Windows 7. If you are running another OS, the screenshots may differ.

Figure 3-12. Invoking Device Manager

| 🧼 Microsoft Visual Studio 2008 🕨 |                      |                                 |                             |
|----------------------------------|----------------------|---------------------------------|-----------------------------|
|                                  | Control Panel        | Cont > All Contr >              | ✓ ✓ Search Control Panel    |
| Notepad •                        | Devices and Printers |                                 |                             |
| uEve uEye Cockpit                | benees and millers   | Adjust your computer's settings | View by: Small icons 🔻      |
|                                  | Default Programs     |                                 | A                           |
| Lea Tera Term                    | Help and Support     | 🏲 Action Center                 | C Administrative Tools      |
|                                  |                      | 🖬 AutoPlay                      | 🚯 Backup and Restore 📰 🗉    |
| HX3 Blaster Plus                 |                      | Biometric Devices               | 💶 Color Management          |
| 2                                |                      | Credential Manager              | Pate and Time               |
| Cypress Update Manager           |                      | 💮 Default Programs              | 📑 Desktop Gadgets           |
| All Programs                     |                      | Device Manager                  | na Devices and Printers     |
| All Programs                     |                      | 🖳 Display                       | 💶 Dolby Advanced Audio      |
| Search programs and files        | Shut down 🕨          | Sase of Access Center           | 🚰 Folder Options            |
|                                  |                      | 💦 Fonts                         | 📳 Getting Started           |
|                                  |                      | 🜏 HomeGroup                     | ios: IDS Camera Manager     |
| 🚱 拱 😂 🖸                          |                      | 🚨 Indexing Options              | Intel(R) Graphics and Media |

3. Click Universal Serial Bus controllers to list all the USB devices attached to the PC. The CY4609, CY4603, and CY4613 boards are installed as two hubs: a USB 3.0 Hub and a USB 2.0 MTT Hub. To locate the new hub entries in the Device Manager, detach and attach the USB cable from the upstream port of the CY4609, CY4603, or CY4613 board. The device list under Universal Serial Bus controllers is refreshed and the two entries—USB 2.0 MTT Hub and USB 3.0 Hub—appear again, as shown in Figure 3-13. Click USB 3.0 Hub and select Properties. Note: The name used for the USB 3.0 Hub and USB 2.0 MTT Hub may vary based on the USB Host Controller implementation on the PC or Laptop.

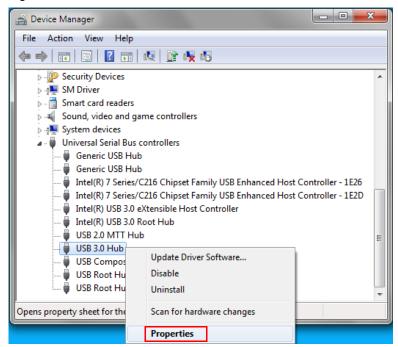

Figure 3-13. List of Installed USB Hardware

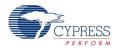

**Note**: The Device Manager listing for the USB 3.0 and USB 2.0 MTT hubs can vary based on the host or OS implementation.

4. In the **USB 3.0 Hub Properties** window, select the **Details** tab and choose **Hardware Ids** from the drop-down list. The Cypress VID and PID are displayed, as shown in Figure 3-14.

USB 3.0 Hub Properties

General Driver Details Power Management

USB 3.0 Hub

Property

Hardware Ids

Value

USB/VID\_04B48PID\_65008REV\_501A

VID: 04B4

PID:6500
DID: 501A

OK Cancel

Figure 3-14. VID and PID for CY4609

Table 3-5 describes the VID and PID values for USB 2.0 and USB 3.0 hubs.

| Kit    | Hub Type    | VID (hex)         | PID (hex) |
|--------|-------------|-------------------|-----------|
| CY4609 | USB 3.0     |                   | 6500      |
| 014009 | USB 2.0 MTT |                   | 6502      |
| CY4603 | USB 3.0     | .0 MTT 04B4<br>.0 | 6504      |
| 014003 | USB 2.0 MTT |                   | 6506      |
| CV4612 | USB 3.0     |                   | 6508      |
| CY4613 | USB 2.0 MTT |                   | 650A      |

**Note:** The DID value displayed in Figure 3-14 may vary depending up on the HX3 firmware version.

#### 3.4.3 USB 3.0 Data Transfer

- 1. Get a USB 3.0-certified flash drive and store a 2-GB file. Connect the flash drive to one of the downstream ports, as shown in Figure 3-15. For the CY4613 board, connect the flash drive to a standard USB 3.0 downstream port or to a Shared Link SS downstream port.
- 2. Copy the 2-GB file from the flash drive to the PC to transfer data in the USB 3.0 SuperSpeed mode.

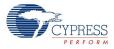

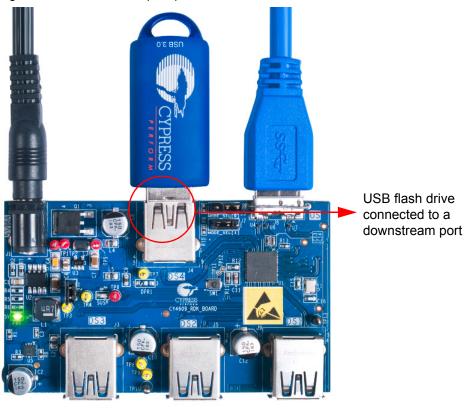

Figure 3-15. USB 3.0 SuperSpeed Data Transfer

**Note:** CY4603 and CY4613 have three port status indicator LEDs for each downstream port; Table 3-6 describes their functions.

| No. | LEDs                                  | Color | Behavior                                                                                                    |
|-----|---------------------------------------|-------|----------------------------------------------------------------------------------------------------|
| 1   | DS1_SS, DS2_SS, DS3_SS, DS4_SS        | Blue  | Turns on when a USB 3.0 device is connected to a downstream port in SuperSpeed mode                                                   |
| 2   | DS1_GRN, DS2_GRN, DS3_GRN,<br>DS4_GRN | Green | Turns on when a USB 2.0 device is connected to a downstream port<br><b>Note:</b> DS1_GRN and DS2_GRN are disabled on the CY4613 board |
| 3   | DS1_AMB, DS2_AMB, DS3_AMB,<br>DS4_AMB | Amber | Turns on when any error condition (such as over cur-<br>rent) occurs on a downstream port                                             |

| Table 3.6 | Port Status | Indicator LEDs or | CV4603 and    | ICV/613 |
|-----------|-------------|-------------------|---------------|---------|
|           | Port Status | Indicator LEDS of | 1 C 14003 and | 1014013 |

The port status indicator LEDs (DSX\_SS, DSX\_GRN, DSX\_AMB) are grouped according to downstream port; Figure 3-16 and Figure 3-17 illustrate this for the CY4603 and CY4613 boards, respectively.

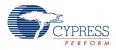

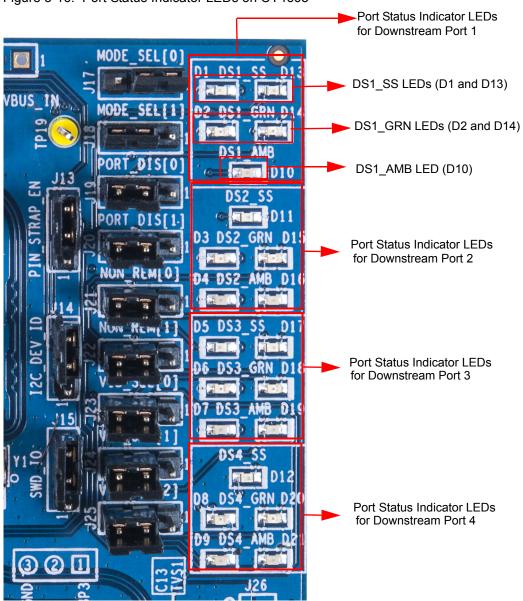

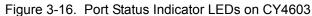

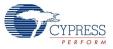

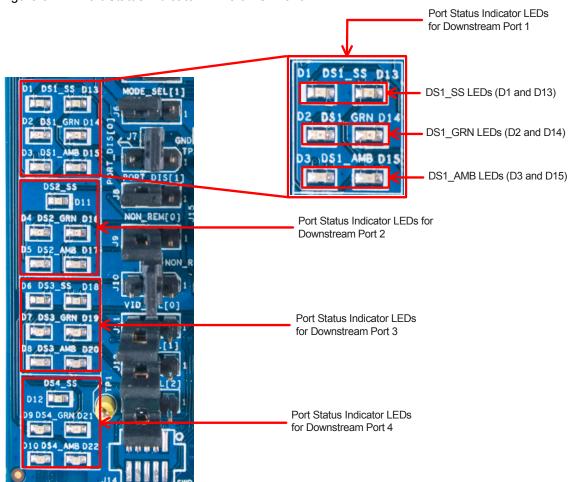

Figure 3-17. Port Status Indicator LEDs on CY4613

The GPIOs used to implement the port status indicator LEDs (except D10, D11, and D12) are also used for implementing the pin strap feature. For example, the DS1\_GRN port status indicator LED on the CY4603 board is shared with the PORT\_DIS[0] pin strap feature, as shown in Figure 3-18. The PORT\_DIS[0] pin strap feature is implemented using a three-pin jumper. When the jumper is placed between pin 1 and 2, the shared GPIO used for the PORT\_DIS[0] feature is pulled HIGH. When the jumper is placed between pins 2 and 3, it is pulled LOW. To support the port status indicator LED functionality in both the pull-up and pull-down settings, one LED is used for each setting.

Figure 3-18. Port Status Indicator LEDs Using Shared GPIOs

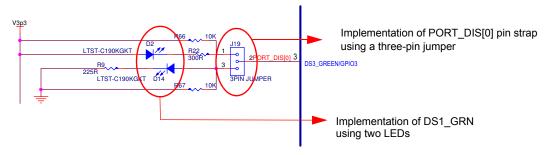

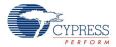

| Shared  | Port<br>Status                | Pin Strap<br>r Feature <sup>a.</sup> | Active Port Status Indicator<br>LED on CY4603 |                                        | Active Port Status Indicator LED<br>on CY4613 |                                        |
|---------|-------------------------------|--------------------------------------|-----------------------------------------------|----------------------------------------|-----------------------------------------------|----------------------------------------|
| GPIO    | Indicator<br>LED <sup>a</sup> |                                      | Shared GPIO<br>in Pull-Up<br>Setting          | Shared GPIO in<br>Pull-Down<br>Setting | Shared GPIO in<br>Pull-up Setting             | Shared GPIO in<br>Pull-Down<br>Setting |
| GPIO2   | DS1_AMB                       | ACA_DOCK                             | NA                                            | D10                                    | D3                                            | D15                                    |
| GPIO 3  | DS1_GRN                       | PORT_DIS[0]                          | D2                                            | D14                                    | D2 <sup>b</sup>                               | D14 <sup>b.</sup>                      |
| GPIO 4  | DS1_SS                        | PORT_DIS[1]                          | D1                                            | D13                                    | D1                                            | D13                                    |
| GPIO 5  | DS2_AMB                       | NON_REM[0]                           | D4                                            | D16                                    | D5                                            | D17                                    |
| GPIO 6  | DS2_GRN                       | NON_REM[1]                           | D3                                            | D15                                    | D4 <sup>b.</sup>                              | D16 <sup>b.</sup>                      |
| GPIO 8  | DS3_AMB                       | VID_SEL[2]                           | D7                                            | D19                                    | D8                                            | D20                                    |
| GPIO 12 | DS3_GRN                       | VID_SEL[1]                           | D6                                            | D18                                    | D7                                            | D19                                    |
| GPIO 13 | DS3_SS                        | PIN_STRAP_EN                         | D5                                            | D17                                    | D6                                            | D18                                    |
| GPIO 14 | DS4_AMB                       | I2C_DEV_ID                           | D9                                            | D21                                    | D10                                           | D22                                    |
| GPIO 19 | DS4_GRN                       | VID_SEL[0]                           | D8                                            | D20                                    | D9                                            | D21                                    |

a. Refer to Table 1-4 on page 12 for more details about the abbreviations listed in this table.

b. Green status LEDs (DS1\_GRN and DS2\_GRN) on the Shared Link ports DS1 and DS2 are disabled as the two GPIOs used for these LEDs are reassigned to enable power to DS1 SS and DS2 SS ports. Therefore, these LEDs will not turn on when the USB 2.0 devices are connected to the DS1 or DS2 USB 2.0 downstream port.

Note that pin strap features are not supported on the current CY4613 board configuration. This is due to settings related to Shared Link, which are stored in the CY4613 board's EEPROM by default for the CYUSB3328 part. The settings in the EEPROM enable configuring the CYUSBS3328 to support Shared Link on DS1 and DS2 ports to match with the CY4613 board design. When the settings are stored in the EEPROM, they take precedence over the pin strap features.

On the CY4613 board, a USB 3.0 data transfer and USB 2.0 data transfer can be simultaneously done on Shared Link ports as shown in Figure 3-19 on page 31.

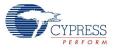

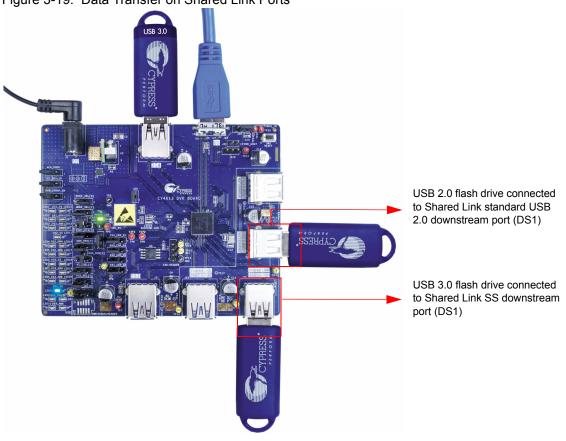

Figure 3-19. Data Transfer on Shared Link Ports

Power off the board by disconnecting the AC-DC adapter. Connect a USB 3.0-certified flash drive to a Shared Link SS downstream port (DS1). Power on the board by connecting the AC-DC adapter. Connect a USB 2.0-certified flash drive to a standard USB 2.0 downstream port (DS1).

**Note:** The board must be in the powered-off state while connecting a device on any Shared Link SS downstream port. This is because the Shared Link SS ports are configured as embedded ports (non-removable device); the devices are expected to be permanently connected to the DS ports even before being powered on.

Copy a 2-GB file from the PC to both the flash drives. SS and USB 2.0 data transfers happen simultaneously on the Shared Link downstream ports.

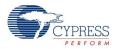

# 3.4.4 Battery Charging

Connect an Apple device or a device that is compliant with the USB-IF Battery Charging specification v1.2 to one of the downstream ports. The connected device is charged by the board (see Figure 3-20).

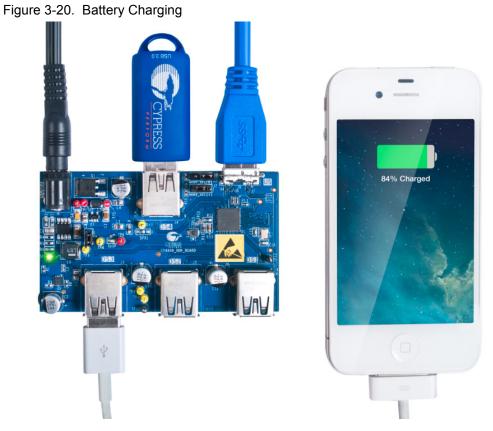

**Note:** For the CY4613 kit, battery charging is supported only on standard USB 3.0 ports and Shared Link USB 2.0 ports. Battery charging is not supported on Shared Link SS ports because the SS ports are expected to be embedded ports and not exposed.

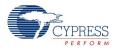

# 3.4.5 Ghost Charging

Disconnect the USB cable from the upstream port to detach the board from the PC, as shown in Figure 3-21. The board continues to charge the device connected to the downstream port using the Ghost Charging feature.

#### Notes:

- While the board is switching to the Ghost Charging mode, it stops charging the device connected to the downstream port momentarily and resumes charging within 1 to 2 seconds.
- The current drawn by the device in Ghost Charging mode may vary compared to the current drawn in normal Battery Charging mode.

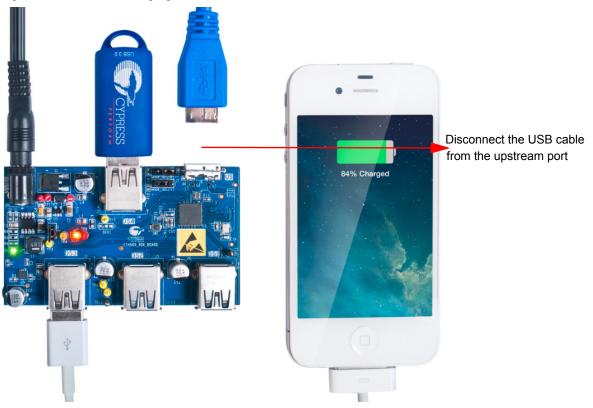

Figure 3-21. Ghost Charging

According to the USB-IF Battery Charging specification v1.2, charging downstream ports (CDPs) are expected to provide 1.5-A current (typical) per port. The power adapter shipped with CY4609 and CY4603 supports up to 4 A of load current. After calculating the power consumed by HX3 and other parts of the board, 3.6 A is available to support charging on the downstream ports. When the board is used with the 5-V/4-A power adapter, ensure that no more than two downstream ports are used as CDP. If the current consumed by the downstream ports exceeds 3.6 A, the CY4609 board detects an overcurrent condition and interrupts HX3, which disables power to all the downstream ports until the overcurrent condition is removed and the board is reset.

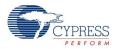

# 3.4.6 Configuring HX3 Using Pin Straps on CY4603

You can configure HX3 using pin strap GPIOs. The "Configuration Options" section of the HX3 datasheet gives more details about the use of pin strap GPIOs. A pin strap GPIO can be strapped to logic '1' by shorting pins 1 and 2 using a jumper. It can be strapped to logic '0' by shorting pins 2 and 3. Figure 3-22 illustrates the pin strap jumpers on the CY4603 board.

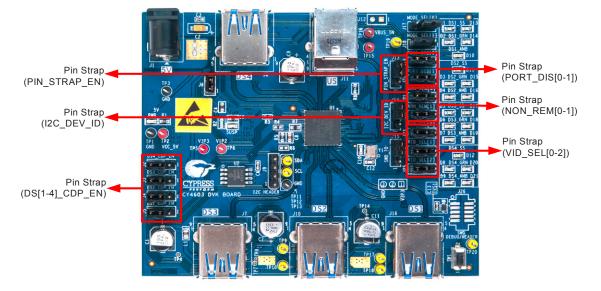

Figure 3-22. Pin Strap Jumpers on CY4603 Board

Table 3-8 describes the list of pin straps that can be configured on the CY4603 board. For the pin strap configuration feature to work, the PIN\_STRAP\_EN GPIO must be strapped to logic '1'. Note that this GPIO is strapped to logic '0' by default.

| Pin Strap Name | Description                                                                                                    | Strapped to Logic '1'<br>(Jumper on Pin 1 and 2) | Strapped to Logic '0'<br>(Jumper on Pin 2 and 3) |  |
|----------------|----------------------------------------------------------------------------------------------------|--------------------------------------------------|--------------------------------------------------|--|
| DS1_CDP_EN     |                                                                                                    | DS1 CDP disabled                                 | DS1 CDP enabled                                  |  |
| DS2_CDP_EN     | Enables the battery charging<br>feature on a given downstream<br>port.                                               | DS2 CDP disabled                                 | DS2 CDP enabled                                  |  |
| DS3_CDP_EN     |                                                                                                    | DS3 CDP disabled                                 | DS3 CDP enabled                                  |  |
| DS4_CDP_EN     |                                                                                                    | DS4 CDP disabled                                 | DS4 CDP enabled                                  |  |
| PORT_DIS[0]    |                                                                                                    | PORT_DISABLE[1:0] =                              |                                                  |  |
|                | Enables or disables the down-<br>stream ports.                                                                       | b'00: DS1, DS2, DS3, DS4 enabled                 |                                                  |  |
| PORT DIS[1]    |                                                                                                    | b'01: DS1, DS2, DS3 enabled                      |                                                  |  |
|                |                                                                                                    | b'10: DS1, DS2 enabled                           |                                                  |  |
|                |                                                                                                    | b'11: DS1 enabled                                |                                                  |  |
| NON_REM[0]     | Configures the downstream ports                                                                                      | NON_REMOVABLE[1:0] =                             |                                                  |  |
|                | as removable or nonremovable. A                                                                                      | 00: DS1, DS2, DS3, DS4 re                        | emovable                                         |  |
|                | nonremovable port is an embed-<br>ded port that is not exposed for<br>connecting or disconnecting any<br>USB device. | 01: DS1, DS2, DS3 removable                      |                                                  |  |
| NON_REM[1]     |                                                                                                    | 10: DS1, DS2 removable                           |                                                  |  |
|                |                                                                                                    | 11: DS1 removable                                |                                                  |  |

| Table 3-8. Impl | ementation of Pir | Straps on | CY4603 Hardware |
|-----------------|-------------------|-----------|-----------------|
|-----------------|-------------------|-----------|-----------------|

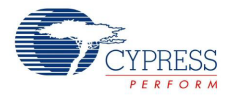

| Pin Strap Name | Description                                                                                                    | Strapped to Logic '1'<br>(Jumper on Pin 1 and 2) | Strapped to Logic '0'<br>(Jumper on Pin 2 and 3) |  |
|----------------|----------------------------------------------------------------------------------------------------|--------------------------------------------------|--------------------------------------------------|--|
| VID_SEL[0]     |                                                                                                    |                                                  |                                                  |  |
| VID_SEL[1]     | Selects the vendor ID.                                                                                            | Reserved                                         |                                                  |  |
| VID_SEL[2]     |                                                                                                    |                                                  |                                                  |  |
| I2C_DEV_ID     | Sets the I <sup>2</sup> C slave address for the HX3 hub controller when it is connected to an external processor. | 0xB0                                             | 0xC0                                             |  |

| Table 3-8. | Implementation of Pin Straps on CY4603 Hardware | (continued) |
|------------|-------------------------------------------------|-------------|

You can configure HX3 on the CY4603 board using the following procedure:

- 1. Power off the CY4603 board by disconnecting the AC-DC power adapter from the DC jack.
- 2. Enable configuration using pin straps by installing a jumper on pins 1 and 2 of PIN\_STRAP\_EN (J13 on CY4603).
- 3. Remove the jumper on VID\_SEL[0] to retain the Cypress VID. Note that the DS4\_GRN LED functionality will be void in this configuration.
- 4. Configure the required pin straps by installing the jumpers as required. Refer to Table 3-8 for more details.
- 5. Power the CY4603 board.
- 6. Verify the configuration implemented using the pin straps.

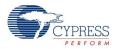

# 3.4.7 ACA-Dock Feature on CY4613

The ACA-Dock feature helps to demonstrate the USB host functionality while charging. Normally when a host-capable handheld device such as a phone is connected to a device on the DS port, the VBUS is provided by the USB host. When the battery is drained and the host-capable phone needs to be charged, the host functionality cannot be exercised until the phone is charged. To enable the USB host functionality while charging, USB-IF has implemented the ACA-Dock feature (BC v1.2 specification). This allows the host-capable battery devices to be charged and at the same time exhibit the host functionality. Refer to ACA- Dock Implementation on page 75 for more details. This section describes the procedure to set up and use the ACA-Dock feature on the CY4613 board.

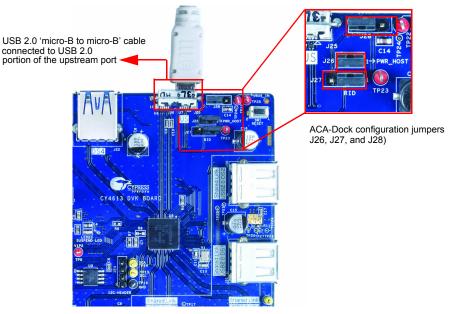

Figure 3-23. Configuring CY4613 Board for ACA-Dock

Note that the ACA-Dock feature is disabled by default on the CY4613 board. Following is the procedure to enable and use the ACA-Dock feature.

- 1. Power off the HX3 board by disconnecting the AC-DC power adapter from the DC jack and remove the USB 3.0 standard-A to micro-B cable. Remove the devices on the downstream ports.
- Install a jumper between pins 2 and 3 of J28. Install jumpers on pin 1 and 2 of J26 (PWR\_HOST) and J27(RID). Installing a jumper on J26 enables 5-V VBUS on the US connector. Installing a jumper on J27 enables the ID termination resistor required for the ACA-Dock feature according to the BC v1.2 specification.

**Note:** To use ACA-Dock feature with Samsung Galaxy Note 3, S3 and S4 devices, install jumper on pins 2 and 3 of J27.

3. Get a BC v1.2-compliant phone with the OTG host capability such as Sony Xperia (S / P / neo V). Connect one end of the micro-B to micro-B cable to the USB 2.0 portion of the HX3 board's upstream port as shown in Figure 3-24. Connect the other end of the cable to the phone.

**CAUTION:** Make sure the phone is compliant with the BC v1.2 specification before using with the HX3 board. Using the board with a non-BC v 1.2-compliant host can damage or affect the phone functionality.

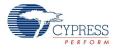

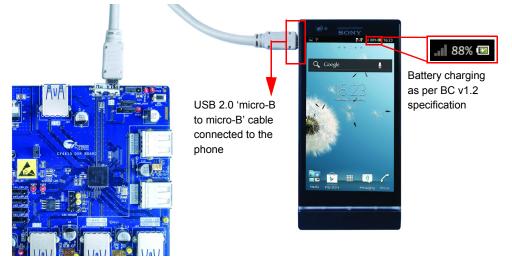

#### Figure 3-24. Demonstrating Battery Charging on Upstream Port

- 4. Power the HX3 board by connecting the power supply plug to the board's DC supply jack.
- 5. The phone is charged using HX3's ACA-Dock feature from the CY4613 board.

Figure 3-25. Demonstrating Phone's USB Host Functionality While Charging

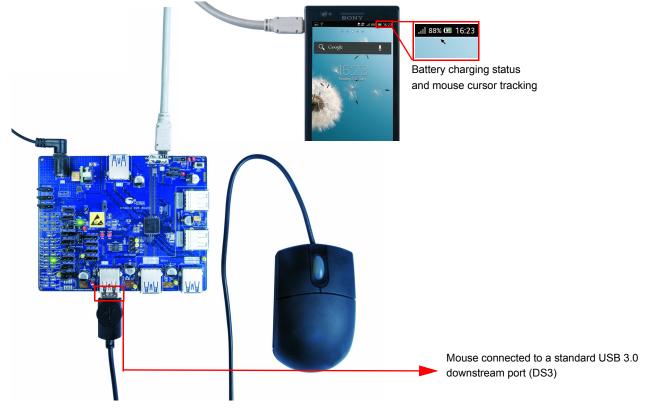

- Connect a mouse to a Shared Link USB 2.0 downstream port (DS1 or DS2) or to a standard USB 3.0 downstream port (DS3 or DS4).
- 7. The mouse is enumerated on the phone and the on-screen cursor can be tracked using the mouse. Note that the phone is charged at the same time from the CY4613 board.

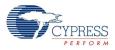

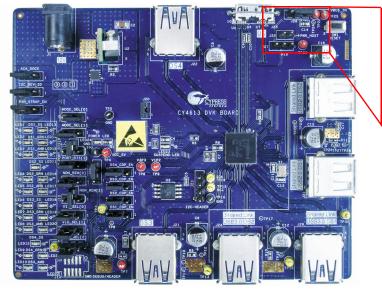

Figure 3-26. Disabling ACA-Dock Feature in CY4613 Board

ACA-Dock jumper settings for disabling the ACA-Dock feature

- 8. Power off the HX3 board by disconnecting the AC-DC power adapter from the DC jack. Disconnect the phone by detaching the micro-B to micro-B cable from the CY4613 board.
- To disable the ACA-Dock feature in the CY4613 board and restore factory default setting, install a jumper between pins 1 and 2 on J28 and remove the jumpers on J26 (PWR\_HOST) and J27 (RID).

#### 3.4.8 I<sup>2</sup>C Slave Mode Operation

The CY4603 and CY4613 DVKs support I<sup>2</sup>C slave mode operation which enables configuration of HX3 from an external I<sup>2</sup>C master. Following is the procedure to use the HX3 DVKs in I<sup>2</sup>C slave mode:

- 1. Generate the 'HX3 I<sup>2</sup>C Slave Mode file' using the required configuration parameters together with the firmware by following the instructions specified in Generating 'HX3 I2C Slave Mode file' for CY4603 and CY4613 DVKs on page 55.
- 2. Configure the HX3 DVK for I2C slave mode operation by setting the configuration mode selection jumpers as mentioned in Table 3-9.

| DVK     | Configuration Mode Jumper Setting |
|---------|-----------------------------------|
| 01/4602 | J17: Short pins 2 and 3           |
| CY4603  | J18: Short pins 1 and 2           |
| 01/4642 | J5: Short pins 2 and 3            |
| CY4613  | J6: Short pins 1 and 2            |

Table 3-9. Configuration Mode selection

 Connect the HX3 DVK to I<sup>2</sup>C master device by connecting wires to GND, SCL and SDA pins of I<sup>2</sup>C header.

38

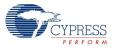

# I<sup>2</sup>C Header DS2

Figure 3-27. I<sup>2</sup>C header on CY4603 DVK

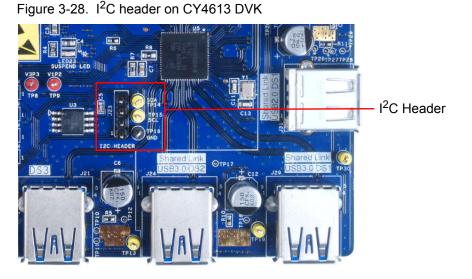

4. Power on HX3 DVK and the I<sup>2</sup>C master device. Connect HX3 to a PC / laptop. Send the 'HX3 I<sup>2</sup>C Slave Mode file' content from the I<sup>2</sup>C master device. HX3 kit enumerates on the PC / laptop using the firmware and configuration settings sent from the I<sup>2</sup>C master. Note: The HX3 kit will not enumerate until it receives the firmware and configuration settings from

the I<sup>2</sup>C master device.

5. Once the  $I^2C$  slave mode usage is completed, detach the  $I^2C$  master device and restore the kits to custom firmware state by setting the configuration mode selection jumpers as mentioned in Table 3-9.

Note: The firmware and configuration settings sent from the I<sup>2</sup>C master are stored in HX3's RAM memory. Hence the I<sup>2</sup>C master needs to send the firmware and configuration settings every time HX3 is reset or powered on.

Kit Operation

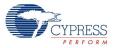

# 4. HX3 Blaster Plus Tool

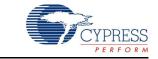

This chapter provides details about the HX3 Blaster Plus tool and the operating procedure with the CY4609, CY4603, and CY4613 kits.

#### 4.1 Overview

HX3 Blaster Plus is a GUI-based tool to configure the HX3 hub controller. It can be used to configure any HX3-based hardware with a compatible EEPROM connected to HX3 over I<sup>2</sup>C. This tool allows you to do the following:

- Read configuration data from EEPROM and display the values.
- Download custom firmware from a PC via HX3 and store it on the EEPROM.
- Download custom firmware and configuration data together and store it on the EEPROM.
- Configure HX3 and download only the configuration data to the EEPROM.
- Erase the firmware and configuration data from the EEPROM.
- Generate HX3 configuration data to be sent over I<sup>2</sup>C bus when HX3 is configured as an I<sup>2</sup>C slave.

### 4.2 Setup

Figure 4-1 displays the setup to run the HX3 Blaster Plus tool with the HX3-based hardware.

Figure 4-1. HX3 Blaster Plus Tool Setup

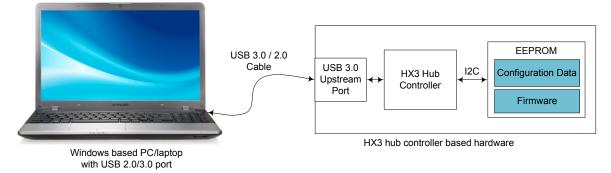

The HX3 Blaster Plus tool needs to be installed on a Windows-based PC. The Windows OS can be Windows XP, 7, 8, or 8.1. The PC must have a USB 3.0 or USB 2.0 port. It needs to be connected to the HX3-based hardware using a USB 2.0- or 3.0-certified cable. The hardware needs to have an external EEPROM connected to the HX3 over the I<sup>2</sup>C interface.

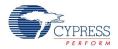

## 4.3 **Procedure to run the HX3 Blaster Plus Tool**

Figure 4-2 provides the steps to run the HX3 Blaster Plus tool with CY4609 or CY4603 boards.

Figure 4-2. Steps to Run HX3 Blaster Plus Tool

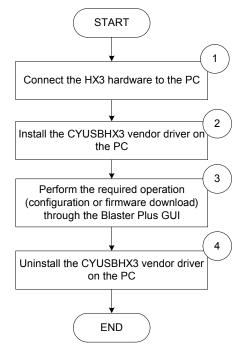

#### 4.3.1 Connect HX3 Board to PC

Follow these steps to connect the HX3 board to a PC:

1. Set the configuration mode selection jumpers for the custom firmware as listed in Table 4-1.

| Kit    | Custom Firmware (Default<br>Factory Setting) | ROM Firmware            |  |  |  |  |  |
|--------|----------------------------------------------|-------------------------|--|--|--|--|--|
| CV4600 | J6: Short pins 1 and 2                       | J6: Short pins 1 and 2  |  |  |  |  |  |
| CY4609 | J7: Short pins 2 and 3                       | J7: Short pins 1 and 2  |  |  |  |  |  |
| 014000 | J17: Short pins 1 and 2                      | J17: Short pins 1 and 2 |  |  |  |  |  |
| CY4603 | J18: Short pins 2 and 3                      | J18: Short pins 1 and 2 |  |  |  |  |  |
| CV4612 | J5: Short pins 1 and 2                       | J5: Short pins 1 and 2  |  |  |  |  |  |
| CY4613 | J6: Short pins 2 and 3                       | J6: Short pins 1 and 2  |  |  |  |  |  |

Table 4-1. Configuration Mode Selection Settings

2. Power on the HX3 board.

3. Connect the HX3 board to a USB 3.0 or USB 2.0 port on the PC.

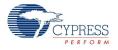

#### 4.3.2 Bind CYUSBHX3 Vendor Driver on the PC

To run the HX3 Blaster Plus tool, the default Windows hub class driver, which is automatically bound to the USB 2.0 interface of the HX3-based hardware, needs to be unbound and the CYUSBHX3 vendor driver needs to be bound.

To install the device driver on Windows 7, do the following:

- 1. Connect the HX3 board to one of the USB ports.
  - a. Invoke **Device Manager** and search for a USB 2.0 hub device with the following properties:

Table 4-2. Identifying USB 2.0 Hub

| Hardware | VID (hex) | PID (hex) |
|----------|-----------|-----------|
| CY4609   | 04B4      | 6502      |
| CY4603   | 04B4      | 6506      |
| CY4613   | 04B4      | 650A      |

b. Check the VID and PID details in **Properties > Details > Hardware Ids**; see Figure 4-3.

Figure 4-3. Identifying VID and PID

| USB 2.0 MTT Hub operty lardware lds     |
|-----------------------------------------|
| General Driver Details Power Management |
| USB 2.0 MTT Hub                         |
| Property                                |
| Hardware Ids                            |
| Value                                   |
| USB\VID_04B4&PID_6502&REV_501A          |
|                                         |
|                                         |
|                                         |
|                                         |
|                                         |
|                                         |
|                                         |
|                                         |
|                                         |
| OK Cancel                               |

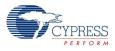

2. After the device is identified, right-click and select Update Driver Software; see Figure 4-4.

Figure 4-4. Updating Driver Software

| 🚔 Device Manager                                         |                             |
|----------------------------------------------------------|-----------------------------|
| File Action View Help                                    |                             |
| 🗢 🔿 🖬 🗐 🛛 🖬 👧 😭 🍕 65                                     |                             |
| Security Devices                                         | *                           |
| ⊳ I SM Driver                                            |                             |
| Smart card readers                                       |                             |
| Sound, video and game controllers                        |                             |
| ▷ · · · · · · · · · · · · · · · · · · ·                  |                             |
| a 🚽 Universal Serial Bus controllers                     |                             |
| Generic USB Hub                                          |                             |
| 🟺 Generic USB Hub                                        |                             |
| Intel(R) 7 Series/C216 Chipset Family USB Enha           |                             |
| Intel(R) 7 Series/C216 Chipset Family USB Enha           | nced Host Controller - 1E2D |
| Intel(R) USB 3.0 eXtensible Host Controller              |                             |
| Intel(R) USB 3.0 Root Hub                                |                             |
| USB 2.0 MTT Heb<br>USB 3.0 Hub<br>Update Driver Software |                             |
|                                                          |                             |
| USB Composite Disable                                    |                             |
| USB Root Hub Uninstall                                   |                             |
| Launches the Update Driver Sof                           | ges 🗸 🔻                     |
| Properties                                               |                             |

**Note:** When the HX3-based hardware is connected to a PC over a USB 3.0 port, the Device Manager will list one hub with USB 2.0 capability and another hub with USB 3.0 capability. Make sure to invoke **Update Driver Software** only on the hub with USB 2.0 capability because HX3 Blaster Plus can only work with a hub with USB 2.0 capability. If the hardware is connected to a PC over a USB 2.0 port, the Device Manager will list only one hub. Make sure to invoke **Update Driver Software** on that hub.

3. In the **Update Driver Software** window, click **Browse my computer for driver software**, as shown in Figure 4-5. On the next screen, click **Let me pick from a list of device drivers on my computer** and click **Next**, as shown in Figure 4-6.

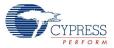

#### Figure 4-5. Searching CYUSBHX3 Driver

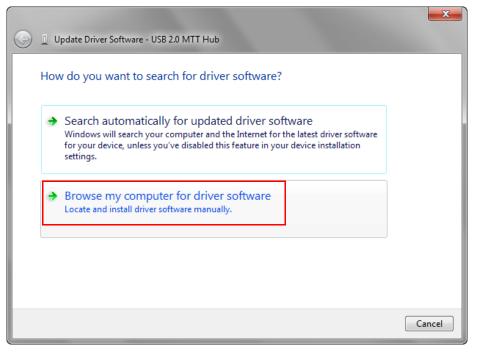

Figure 4-6. Locating CYUSBHX3 Driver

| 0 | Update Driver Software - USB 2.0 MTT Hub                                                                                                    |
|---|----------------------------------------------------------------------------------------------------|
|   | Browse for driver software on your computer                                                                                                    |
|   | Search for driver software in this location:                                                                                                    |
|   | Browse      Browse                                                                                                    |
|   |                                                                                                    |
|   | Let me pick from a list of device drivers on my computer<br>This list will show installed driver software compatible with the device, and all driver<br>software in the same category as the device. |
|   |                                                                                                    |
|   | Next Cancel                                                                                                    |

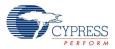

4. Click **Have Disk**, as shown in Figure 4-7.

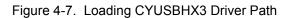

| $\bigcirc$ | Update Driver Software - USB 2.0 MTT Hub                                                                                                    |  |
|------------|----------------------------------------------------------------------------------------------------|--|
|            | Select the device driver you want to install for this hardware.<br>Select the manufacturer and model of your hardware device and then click Next. If you have a disk that contains the driver you want to install, click Have Disk. |  |
|            | Show compatible hardware Model                                                                                                    |  |
|            | ा USB 2.0 MTT Hub                                                                                                    |  |
|            | This driver is digitally signed. <u>Tell me why driver signing is important</u>                                                                                                    |  |
|            | Next Cancel                                                                                                    |  |

5. Click Browse and select the driver file (*CyUSBHx3.inf*) by navigating to <Install Directory>\HX3 Blaster Plus\drivers\<operating system>\<x64/x86>; click Open, as shown in Figure 4-8.

| Figure 4-8. | Loading CYUSBHX3 Driver |
|-------------|-------------------------|
|-------------|-------------------------|

|                                                                                                    | X                                 | 🚔 Locate Fil   | e                         |                    |                   | x    |
|----------------------------------------------------------------------------------------------------|-----------------------------------|----------------|---------------------------|--------------------|-------------------|------|
| 🕞 🚊 Update Driver Software - USB 2.0 MTT Hub                                                                                                    |                                   | Look in: 🌗     | x64 👻                     | G 🤌 📂 🛄 -          |                   |      |
|                                                                                                    |                                   | Name           | *                         | Date modified      | Туре              | Size |
| Select the device driver you want to install for this hardwar                                                                                                    | e.                                | CyUSBH         | hx3.inf                   | 11/25/2013 8:07 PM | Setup Information |      |
| Select the manufacturer and Install From Disk                                                                                                    | X                                 |                |                           |                    |                   |      |
| disk that contains the driver<br>disk that contains the driver<br>Show compatible hardware<br>Model<br>Subset the manufacture's inst<br>make sure that the correct dr<br>make sure that the correct dr<br>Copy manufacture's files from<br>A: | rive is selected below. On Cancel |                |                           |                    |                   |      |
| This driver is digitally signed.                                                                                                    | Have Disk                         | File name:     | CyUSBHx3.inf              |                    | - Ope             | n    |
| Tell me why driver signing is important                                                                                                    |                                   | Files of type: | Setup Information (*.inf) |                    | - Canc            | el   |
|                                                                                                    | Next Cancel                       |                |                           |                    |                   | -    |

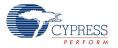

6. Select Cypress HX3 Vendor Mode, as shown in Figure 4-9.

#### Figure 4-9. Selecting Driver Type

|            |                                                                                                    | x   |
|------------|----------------------------------------------------------------------------------------------------|-----|
| $\bigcirc$ | Update Driver Software - USB 2.0 MTT Hub                                                                                                    |     |
|            | Select the device driver you want to install for this hardware.<br>Select the manufacturer and model of your hardware device and then click Next. If you have disk that contains the driver you want to install, click Have Disk. | a   |
|            | Model                                                                                                    |     |
|            | This driver has an Authenticode(tm) signature. Have Disk Tell me why driver signing is important                                                                                                    |     |
|            | Next Cano                                                                                                    | :el |

7. Click Yes in the Update Driver Warning window, as shown in Figure 4-10.

Figure 4-10. Confirming Installation of Driver

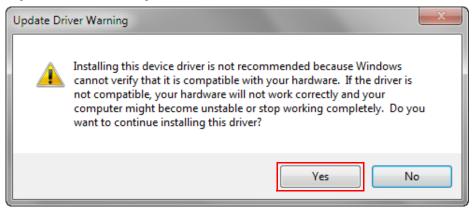

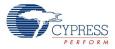

8. Accept the driver signature by selecting the **Always trust software from "Cypress Semiconductor Corporation"** check box and click **Install**; see Figure 4-11.

Figure 4-11. Enabling Installation of the Driver

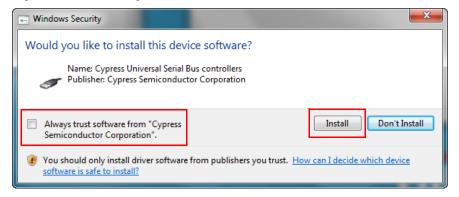

9. When the installation is successful, click **Close**.

Figure 4-12. Successful Installation of CYUSBHX3 Driver

|                                                                      | ×     |
|----------------------------------------------------------------------|-------|
| 🕞 🗕 Update Driver Software - Cypress HX3 Vendor Mode                 |       |
| Windows has successfully updated your driver software                |       |
| Windows has finished installing the driver software for this device: |       |
| Cypress HX3 Vendor Mode                                              |       |
|                                                                      |       |
|                                                                      |       |
|                                                                      |       |
|                                                                      |       |
|                                                                      |       |
|                                                                      | Close |

10.Restart the PC if required.

**Note:** When the CYUSBHX3 driver is installed successfully, the standard hub functionality including battery charging will not be supported until the driver is uninstalled. Refer to Uninstall the CYUSBHX3 Vendor Driver on page 57.

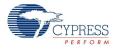

#### 4.3.3 Configure HX3 Board Using the HX3 Blaster Plus Tool

 Invoke the HX3 Blaster Plus tool from Start > All Programs > Cypress > HX3 Blaster Plus > HX3 Blaster Plus. The HX3 Blaster Plus GUI is displayed as shown in Figure 4-13.

Figure 4-13. GUI Layout of HX3 Blaster Plus Tool

|                                                                          |               | 1                                        |          |                                                                   |         |        |          |           |   |          |          | Co    | nfiguration                |                             |   |
|--------------------------------------------------------------------------|---------------|------------------------------------------|----------|-------------------------------------------------------------------|---------|--------|----------|-----------|---|----------|----------|-------|----------------------------|-----------------------------|---|
| HX3 Blaster Plus<br>Eile Device Help<br>Plus 1 0<br>elect a H K3 device: |               |                                          |          | nys display settings from EEPROM<br>nload to ⊒l connected devices |         |        |          |           |   |          |          |       | Raw conf<br>Offset<br>0x00 | guration of<br>Byte<br>0x43 |   |
| onfigure HX3 Settings Def                                                | ine USB Strin | g Descriptors                            |          |                                                                   |         |        |          |           |   |          |          |       | 0x01                       | 0x59                        |   |
| nfiguration type: Configur                                               | ation D : Con | figuration C + String descriptors.       |          | •                                                                 |         |        |          |           |   |          |          |       | 0x02                       | 0x30                        |   |
| General settings                                                         |               | GPIO Control                             |          | Port settings                                                     |         |        |          |           |   |          |          |       | 0x03                       | 0xD4                        |   |
| /ID:                                                                     | x04B4         | Port indicators:                         | ь1       |                                                                   | US      |        | DS 1     | DS 2      |   | DS 3     | DS 4     |       | 0x04                       | 0xC0                        |   |
| ISB 3.0 PID:                                                             | x6504         |                                          | ь0       |                                                                   |         |        | ь1       | ь1        |   | ь1       | ь1       |       | 0×05                       | 0xB4                        |   |
| ISB 2.0 PID:<br>ID:                                                      | ×6506         | Disable green LED:<br>Disable amber LED: | ьо       | Shared Link enable:                                               |         |        | ЬО       | ьо        |   | ьо       | ьо       |       | 0x06                       | 0x04                        |   |
| mbedded Hub:                                                             | d5000         | Suspend indicator disable:               | ь0<br>ь0 | SS Tx amplitude (V):<br>SS Tx driver de-emphasis (db):            | 1.0 V   |        | 1.0 V    | ▼ 1.0 V   |   | 1.0 V    | ▼ 1.0 \  |       |                            | 0x04                        |   |
| ower on time:                                                            | x32           | LED modulate enable:                     | b0       | HS Active:                                                        | -3.4 db |        | -3.4 db  |           | • | -3.4 db  | -3.4     | іь 👻  | 0×07                       |                             |   |
| OC timer:                                                                | x8            |                                          |          | HS swap port polarity:                                            | ь0      |        | ь1<br>ь0 | Ь1<br>Ь0  |   | Ь1<br>Ь0 | ь1<br>ь0 |       | 0x08                       | 0x65                        |   |
| ccept illegal descriptor:                                                | ь1            | Charging Control<br>Ghost charge enable: | ь1       | HS driver pre-emphasis enable:                                    | 60      |        | ьо       | 60        |   | 60       | 60       |       | 0x09                       | 0x00                        |   |
| ompound device:                                                          | ьо            | Battery charging:                        | ы<br>b1  | HS driver pre-emphasis depth (%):                                 | +10%    | •      | +10%     |           | • | +10%     | +109     |       | 0x0A                       | 0x50                        |   |
| S US port disable:                                                       | ь0            | ACA dock:                                | ьо       | HS amplitude boost (%):                                           | Default | •      | Default  | ▼ Default | • | Default  | ▼ Defa   | ult 👻 | 0x0B                       | 0x00                        |   |
|                                                                          |               | Apple charging limit:                    | ьо       | Removable port:                                                   |         |        | ь1       | ь1        |   | ь1       | ь1       |       | 0x0C                       | 0x0F                        |   |
|                                                                          |               | Power switch settings                    |          | Enable CDP:                                                       |         |        | ь1       | ь1        |   | ь1       | ь1       |       | 0x0D                       | 0x32                        |   |
|                                                                          |               | Ganged power switching:                  | ьо       | Enable DCP:                                                       |         |        | ь0       | ь0        |   | ьо       | ьо       |       | 0x0E                       | OxFF                        |   |
|                                                                          |               | Over current polarity:                   | b0       | Common HS PHY settings                                            |         |        |          |           |   |          |          |       | 0x0F                       | 0x10                        |   |
|                                                                          |               | Power enable polarity:                   | ь0       | HS driver slope (%): Defau                                        | ilt 🔻   |        |          |           |   |          |          |       | 0x10                       | 0x00                        | - |
|                                                                          |               |                                          |          | Reference voltage for HS squelch (mV): 120 r                      | nV 🔻    |        |          |           |   |          |          |       | 0x11                       | 0x11                        |   |
|                                                                          |               |                                          |          |                                                                   |         |        |          |           |   |          |          |       | 0x12                       | 0xF0                        |   |
| ownload Settings                                                         | Read Settin   | ngs Download Firmware                    | Downlo   | ad Firmware + Settings                                            | Config  | una l' | <b>x</b> |           |   |          |          |       | 0x12                       | 0x68                        |   |
| winoad settings                                                          | Tean settin   | igs Downoad rimware                      | Downio   | au rinnwgie + Settings ] Erdse EEPROM                             | Config  | Jule 1 |          |           |   |          |          |       | UX13                       | UX08                        |   |

HX3 Blaster Plus includes two feature tabs: **Configure HX3 Settings** and **Define USB String Descriptors**. The title bar of the application shows the currently selected device. The status bar displays the following information:

- Error, warning, and status messages
- □ HX3 package type used on the hardware or kit
- □ Firmware version used on the board
- EEPROM status, which displays five status values: NOT CONNECTED, BLANK, F/W, F/W + SETTINGS, and SETTINGS

The Configuration Data section of the GUI displays the flat view of the current configuration data displayed in the feature tabs.

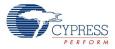

Table 4-3 provides an overview of the seven groups of configuration settings supported by the HX3 Blaster Plus tool.

| Table 4-3. | Configuration | Setting Groups |
|------------|---------------|----------------|
|            |               |                |

| Configuration Setting<br>Group | Description                                                                                                    |
|--------------------------------|----------------------------------------------------------------------------------------------------|
| General settings               | This group of parameters is related to the hub descriptor that will be sent to the host; these controls are according to the USB-IF hub specification and will change the enumeration details of HX3.                                                        |
| GPIO control                   | This group is applicable only to the 88-pin version of HX3. They control the default behavior of GPIO pins and port status indicator LED pins. The HX3 Blaster Plus tool gives you an option to drop the port status indicator LEDs to free up GPIOs.        |
| Charging control               | This group consists of configurable parameters related to USB Battery Charg-<br>ing, proprietary charging, and Ghost Charging.                                                                                                    |
| Power switch settings          | This group consists of configurable parameters related to HX3 power man-<br>agement controls such as power enable polarity, overcurrent polarity, and<br>ganged power switching.                                                                             |
| Port settings                  | This group consists of configurable parameters related to port-specific fea-<br>tures such as Shared Link, DCP, CDP, and port polarity swapping. Also the<br>physical layer (PHY) parameters for each port can be tuned according to the<br>hardware design. |
| Common HS PHY settings         | This group consists of configurable parameters related to advanced, high-<br>speed PHY settings common to all the downstream and upstream ports.                                                                                                    |
| USB string descriptors         | This group consists of three configurable string descriptors, including the manufacturer string descriptor, product string descriptor, and serial number string descriptor.                                                                                  |

1. Click the **Configure I2C** button. Confirm that values for **I2C frequency**, **I2C type**, **Read page size**, and **Write page size** parameters are set as shown in Figure 4-14.

Figure 4-14. Setting I2C Parameters

| Configure I2C            | ×           |
|--------------------------|-------------|
|                          |             |
| I2C frequency:           | 100 KHz 🔻   |
| I2C type:                | Large I2C 🔹 |
| I2C address:             | xA2         |
| Read page size (bytes):  | d256        |
| Write page size (bytes): | d64         |
| I2C configuration:       | 0xA203      |
|                          |             |
|                          |             |
|                          | Ok Cancel   |

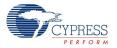

2. Select the HX3 device from the **Select a HX3 device** drop-down list, as shown in Figure 4-15. Figure 4-15. Selecting HX3 Device

| S HX3 Blaster Plus - Cypress HX3 Vendor Mode [VID&PID : 0484&650            | 2]                                  |
|-----------------------------------------------------------------------------|-------------------------------------|
| File Device Help                                                            |                                     |
|                                                                             |                                     |
| Select a HX3 device:                                                        | Always display settings from EEPROM |
| Cypress HX3 Vendor Mode [VID&PID : 04B4&6502]                               | Download to all connected devices   |
| Configure HX3 Settings Define USB String Descriptors                        |                                     |
| Configuration type: Configuration D : Configuration C + String descriptors. | •                                   |

#### 3. Select the **Configuration** type.

Figure 4-16. Selecting Configuration Type

| S HX3 Blaster Plus - Cypress HX3 Vendor Mode [VID&PID : 0484&0              | 6502]                               |
|-----------------------------------------------------------------------------|-------------------------------------|
| File Device Help                                                            |                                     |
|                                                                             |                                     |
| Select a HX3 device:                                                        | Always display settings from EEPROM |
| Cypress HX3 Vendor Mode [VID&PID : 04B4&6502]                               | Download to all connected devices   |
| Configure HX3 Settings Define USB String Descriptors                        |                                     |
| Configuration type: Configuration D : Configuration C + String descriptors. | •                                   |

Configuration type (Configuration A to Configuration D) determines the number of parameters that can be configured using the HX3 Blaster Plus tool GUI. Configuration A enables a minimum number of parameters and Configuration D enables a maximum number of parameters. Table 4-4 lists the configurable parameters for each configuration type.

|                             |                                      | Configuration Type |    |   |   |  |
|-----------------------------|--------------------------------------|--------------------|----|---|---|--|
| Configuration Setting Group | Configurable Parameters <sup>a</sup> | Ab                 | Bb | С | D |  |
|                             | VID                                  | х                  | х  | X | X |  |
|                             | USB 3.0 PID                          | х                  | х  | X | X |  |
|                             | USB 2.0 PID                          |                    |    | X | Х |  |
|                             | DID                                  | х                  | х  | X | X |  |
|                             | Embedded hub                         |                    | х  | X | X |  |
| Conoral acttings            | Controller power                     |                    | х  | X | X |  |
| General settings            | Power on time                        |                    | х  | X | X |  |
|                             | OC timer                             |                    | х  | X | Х |  |
|                             | Accept illegal descriptor            |                    | х  | X | X |  |
|                             | Compound device                      |                    | х  | X | X |  |
|                             | Legacy host driver support           |                    | х  | X | X |  |
|                             | SS US port disable                   |                    | Х  | Х | X |  |

Table 4-4. Configurable Parameters for Each Configuration Type

|                             |                                       | Configuration Ty |    | ration Ty | ре |
|-----------------------------|---------------------------------------|------------------|----|-----------|----|
| Configuration Setting Group | Configurable Parameters <sup>a</sup>  | Ab               | Bb | С         | D  |
|                             | Port Indicators                       |                  | X  | Х         | Х  |
|                             | Disable SS LED                        |                  | X  | Х         | Х  |
|                             | Disable green LED                     |                  | X  | X         | Х  |
| GPIO control                | Disable amber LED                     |                  | X  | Х         | Х  |
|                             | Suspend indicator disable             |                  | X  | X         | Х  |
|                             | LED modulate enable                   |                  | X  | X         | Х  |
|                             | Ghost charge enable                   |                  | X  | X         | Х  |
|                             | Battery charging                      |                  | X  | X         | Х  |
| Charging control            | ACA-Dock                              |                  | X  | X         | Х  |
|                             | Apple charging limit                  |                  | X  | X         | Х  |
|                             | Ganged power switching                |                  | X  | X         | Х  |
| Power switch settings       | Overcurrent polarity                  |                  | X  | Х         | Х  |
|                             | Power enable polarity                 |                  | X  | X         | X  |
|                             | SS active                             |                  | X  | X         | X  |
|                             | Shared Link enable                    |                  | X  | X         | X  |
|                             | SS Tx amplitude (V)                   |                  |    | X         | X  |
|                             | SS Tx driver de-emphasis (db)         |                  |    | X         | Х  |
|                             | HS active                             |                  | X  | X         | Х  |
| Dert eettinge               | HS swap port polarity                 |                  | X  | X         | X  |
| Port settings               | HS driver pre-emphasis enable         |                  |    | X         | X  |
|                             | HS driver pre-emphasis depth (%)      |                  |    | X         | X  |
|                             | HS amplitude boost (%)                |                  |    | X         | X  |
|                             | Removable port                        |                  | X  | X         | X  |
|                             | Enable CDP                            |                  | X  | X         | X  |
|                             | Enable DCP                            |                  | X  | X         | Х  |
| Common LIC DLIV actting     | HS driver slope (%)                   |                  |    | Х         | Х  |
| Common HS PHY settings      | Reference voltage for HS squelch (mV) |                  |    | Х         | Х  |
|                             | Manufacturer string descriptor        |                  |    |           | X  |
| USB string descriptors      | Product string descriptor             |                  |    |           | Х  |
|                             | Serial number string descriptor       |                  |    |           | Х  |

| Table 4-4 | Configurable | Parameters | for Each | Configuration | Type | (continued) |
|-----------|--------------|------------|----------|---------------|------|-------------|
|           | Configurable |            |          | Configuration | Type | (continueu) |

a. Refer to the EEPROM Map table in the HX3 datasheet for more details about these configuration parameters. The EEPROM Map table describes the location and the default value for the configuration parameters.

b. When Configuration Type A and B are selected, the firmware assigns USB 2.0 PID by incrementing the value assigned to USB 3.0 PID by 2. For example, if you enter 6550 for USB 3.0 PID the firmware assigns 6552 for USB 2.0 PID.

- 4. Now, you can perform the following operations:
  - a. Edit and download configuration settings to the EEPROM
  - b. Download a custom firmware to the EEPROM
  - c. Download a custom firmware and configuration settings together to the EEPROM
  - d. Erase the contents of the EEPROM
  - e. Read the configuration settings from the EEPROM

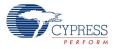

- 5. The following example illustrates the procedure to change the PID for the USB 3.0 hub interface and verify the updated PID.
  - a. Click **Always display settings from EEPROM** check box located near the menu bar to read the current settings stored on the EEPROM.
  - b. Modify the value of USB 3.0 PID listed in the General Settings group to 'x7500'.
  - c. Click the **Download Firmware + Settings...** button to write the modified settings to EEPROM along with custom firmware, as shown in Figure 4-17.

Figure 4-17. Downloading Custom Firmware and Configuration Settings

|                                                                                   | Power switch settings<br>Ganged power switching: | b1       | Enable DCP:                                                           |
|-----------------------------------------------------------------------------------|--------------------------------------------------|----------|-----------------------------------------------------------------------|
|                                                                                   | Over current polarity:<br>Power enable polarity: | b0<br>b0 | Common HS PHY settir<br>HS driver slope (%):<br>Reference voltage for |
| Download Settings Read Settings<br>Initialized Blaster Plus for use with 68 pin o |                                                  | Downloa  | ad Firmware + Settings                                                |

#### Notes:

1. Since the HX3 hardware is configured for custom firmware mode by default, always make sure to download the firmware along with the configuration settings.

2. In case you want to change the PID value for USB 3.0 or USB 2.0 hubs, make sure not to assign any of the other standard PID values allocated for HX3 kits as listed in Table 3-5 on page 26.

d. Click Yes to confirm the download operation.

Figure 4-18. Confirming Firmware and Configuration Setting Download

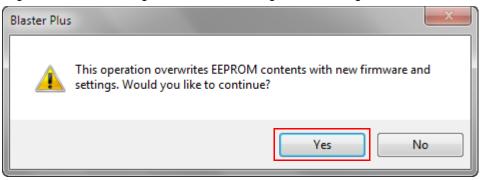

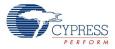

e. Provide the path to the HX3 firmware (*HX3 EEPROM FW.bin*) in the dialog box and click Open (see Figure 4-19). The HX3 firmware is available under <Install Directory>\HX3 Blaster Plus\Firmware

Figure 4-19. Selecting the Firmware File

| 🕞 Open                                                                                                    |     |                        |                   |                           | ×           |
|----------------------------------------------------------------------------------------------------|-----|------------------------|-------------------|---------------------------|-------------|
| Cypress > HX3                                                                                               | Bla | ster Plus 🕨 Firmware   | <b>- - ∳</b>      | Search Firmware           | Q           |
| Organize 🔻 New folder                                                                                       |     |                        |                   | ===                       | • 🔟 🔞       |
| 🚺 Downloads                                                                                                 | *   | Name                   | Date modified     | Туре                      | Size        |
| 🖳 Recent Places                                                                                             |     | 🛓 HX3 EEPROM FW A9.bin | 12/12/2013 8:50 / | AM VLC media              | 9 KB        |
| <ul> <li>□ Libraries</li> <li>□ Documents</li> <li>□ Music</li> <li>□ Pictures</li> <li>■ Videos</li> </ul> | 111 |                        |                   |                           |             |
| 🖳 Computer                                                                                                  |     |                        |                   |                           |             |
| 🚢 Windows7_OS (C:)                                                                                          |     |                        |                   |                           |             |
| 🔂 DVD RW Drive (D:) Setup                                                                                   | -   |                        |                   |                           |             |
| File name:                                                                                                  |     | **                     | •                 | Bin files (*.bin)<br>Open | ▼<br>Cancel |

**Note:** The "version" number shown in Figure 4-19 may vary depending upon the latest HX3 firmware version. Contact Cypress Technical Support at cypress.com/go/support for HX3 firmwarerelated queries.

f. Wait for the status bar to be updated as shown in Figure 4-20, denoting the successful download of the configuration parameters and firmware to the EEPROM.

Figure 4-20. EEPROM Download Confirmation

| Download Settings | Read Settings | Download Firmware |
|-------------------|---------------|-------------------|
|-------------------|---------------|-------------------|

- g. Reset the HX3 hardware by pressing the reset switch (SW1 on CY4603 and CY4609).
- h. Identify the USB 3.0 hub entry in Device Manager for the HX3 hardware and check the PID.

#### Notes:

- When the HX3 Blaster Plus tool is invoked, it identifies the configuration parameters that can be modified for the HX3 part used on the given hardware and disables editing of all other parameters.
- Some configuration parameters include subparameters. When a configuration parameter is disabled, all the subparameters are also disabled. For example, disabling "SS Active" for "DS 1" disables all its subparameters. The subparameters are displayed in the GUI under the configuration parameter.

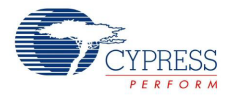

- While specifying value for the configuration parameters, make sure that the HX3 board design can support the values wherever applicable. For e.g., if the HX3 board design uses 'active low' signal to indicate 'over current' state on downstream port, only 0 can be assigned as the value for 'Over current polarity' parameter in Blaster Plus.
- After the configuration data along with the firmware is written to the EEPROM, the pin strap feature is disabled. This is because the configuration data stored in the EEPROM overrides all other settings. To enable the pin strap feature again, download only the custom firmware to the EEPROM using the HX3 Blaster Plus tool and power cycle the HX3 hardware.
- When configuration data is downloaded to multiple HX3 devices by enabling Download to all connected devices, the same serial number shall be used for all the devices.

#### 4.3.4 Generating 'HX3 I2C Slave Mode file' for CY4603 and CY4613 DVKs

Note that the CY4603 and CY4613 DVKs support I2C slave mode operation which enables configuration of HX3 from an external I2C master.

- 1. Specify the required configuration settings on the Blaster Plus GUI
- 2. Invoke 'Generate HX3 I2C Slave Mode File...' menu item from the 'File' menu as show in Figure 4-21.

Figure 4-21. Invoking menu item to generate I<sup>2</sup>C slave mode file

| G | HX3          | 3 Blaster Plus     |                   |                                  |             |
|---|--------------|--------------------|-------------------|----------------------------------|-------------|
| Γ | File         | Device <b>He</b> l | р                 |                                  |             |
|   | 2            | Load Settings      |                   | Ctrl+O                           |             |
| h |              | Save Settings      |                   | Ctrl+S                           | <u> </u>    |
| L | •            | Reset Settings     |                   |                                  |             |
| ľ |              | Generate HX3 I2    | C Slave Mode File | e Ctrl+E                         |             |
| Ŀ |              | Exit               |                   |                                  | escriptors. |
| L | Gene<br>VID: | eral settings      | x04B4             | GPIO Control<br>Port indicators: |             |
| L | USB          | 3.0 PID:           | x6504             | Disable SS LED                   | :           |

3. On the Generate HX3 I2C Slave Mode File dialog box select Include hx3 firmware file and settings option as shown in Figure 4-22. Select the I<sup>2</sup>C master frequency based on the frequency to be used by the I2C master device which shall be connected to the HX3 DVK. Provide the path to the HX3 firmware (HX3 EEPROM FW.bin) in Firmware file to include field. The HX3 firmware is available under <Install Directory>\HX3 Blaster Plus\Firmware. Also provide the path to store the output file in Generated file path field and click Export. Note: Since the HX3 hardware is configured for custom firmware mode by default, always make sure to select Include HX3 firmware file and settings in the Generate HX3 I2C Slave Mode File dialog box.

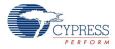

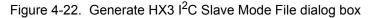

| 🚭 Generate HX3 I2C Sla      | ave Mode File  |                           | ×     |
|-----------------------------|----------------|---------------------------|-------|
| Options                     |                |                           |       |
| Include hx3 firmware fil    | e and settings | Include only hx3 settings |       |
| I2C master frequency:       | 100 KHz        | •                         |       |
| Firmware file to include:   |                |                           |       |
| Generated file path:        |                |                           |       |
| Open destination folde      | r after export |                           |       |
| I2C configuration value: 0x | .03            | Export                    | Close |

#### 4.3.5 Restoring CY4613 DVK to factory default firmware

The CY4613 DVK can be restored to factory default firmware using the below mentioned procedure:

- 1. Power off the CY4613 board and configure it for the ROM firmware mode. Refer to Table 3-4 on page 23 for jumper details. Install a jumper on pins 1 and 2 of the PIN\_STRAP\_EN (J4) jumper block. Also, install a jumper on pins 2 and 3 of the ACA\_DOCK (J2) jumper block.
- 2. Power on the CY4613 board and invoke the Blaster Plus tool.
- 3. Select Configuration type as **Configuration C** and set **Shared Link Enable** to '0' for DS3 and DS4.
- 4. Click the **Download Firmware + Settings...** button to write the modified settings to the EEPROM along with the custom firmware provided with the Blaster Plus tool as shown in Figure 4-17 on page 53.
- Power off the CY4613 board and configure it for the Custom firmware mode. Refer to Table 3-4 on page 23 for jumper details. On the PIN\_STRAP\_EN (J4) jumper block, install a jumper on pins 2 and 3. The jumper on the ACA\_DOCK (J2) jumper block need not be changed.

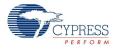

#### 4.3.6 Uninstall the CYUSBHX3 Vendor Driver

When the CYUSBHX3 driver is installed, the board ceases to function as the HX3 hub and it can be used with the HX3 Blaster Plus tool only. To restore the hub functionality, you need to uninstall the CYUSBHX3 driver associated with the board using the following procedure:

1. Open the **Device Manager** and locate the **Cypress HX3 Vendor Mode** device. Right-click the device and select **Uninstall**, as shown in Figure 4-23.

- 0 - X 🚔 Device Manager File Action View Help 🗢 🔿 | 🖬 | 🔚 | 🛛 🖬 | 💐 | 😭 🐙 🞼 Decurity Devices . Image: SM Driver Smart card readers Sound, video and game controllers 🜉 System devices Universal Serial Bus controllers 🏺 Cypress HX3 Vendor Mode Generic USB Hub Update Driver Software... ۳. Generic USB Hub Disable Intel(R) 7 Series/C216 Chips E2D Uninstall Intel(R) 7 Series/C216 Chips 26 Intel(R) USB 3.0 eXtensible I Scan for hardware changes Intel(R) USB 3.0 Root Hub Properties 🏺 USB 3.0 Hub USB Composite Device USB Mass Storage Device USB Root Hub Ü. USB Root Hub

Figure 4-23. Uninstalling CYUSBHX3 Driver

2. Select Delete the driver software for this device and click OK; see Figure 4-24.

Figure 4-24. Initiating Uninstall of CYUSBHX3 Driver

| Confirm Device Uninstall                                          |  |
|-------------------------------------------------------------------|--|
| Cypress HX3 Vendor Mode                                           |  |
| Warning: You are about to uninstall this device from your system. |  |
| Delete the driver software for this device.                       |  |
| OK Cancel                                                         |  |

3. Restart the PC if required.

This restores the hub driver, so the attached board can be used as the normal USB 3.0 hub.

HX3 Blaster Plus Tool

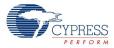

# 5. Hardware

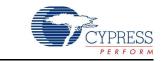

This chapter explains the theory of operation and design details for the CY4609, CY4603, and CY4613 hardware.

## 5.1 CY4609 RDK Hardware Design

#### 5.1.1 Board Details

The CY4609 RDK hardware consists of the following components:

- CYUSB3304-68LTXC hub controller
- 5-V DC supply jack to connect the 5-V/4-A power adapter provided as part of the kit
- Two DC-DC power regulators to provide 3.3-V and 1.2-V power supply
- Four USB 3.0 downstream ports and a USB 3.0 upstream port
- Configuration mode select jumpers (J7 and J8)
- Onboard 16-KB I<sup>2</sup>C EEPROM to store configuration data and hub controller firmware
- Power LED (PWR) and Hub Suspend Status LED (SUSP)
- Current measurement jumper (J2)

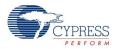

#### 5.1.2 Theory of Operation

This section provides a block-level description of the CY4609 hardware illustrated in Figure 5-1. Figure 5-1. CY4609 Hardware Block Diagram

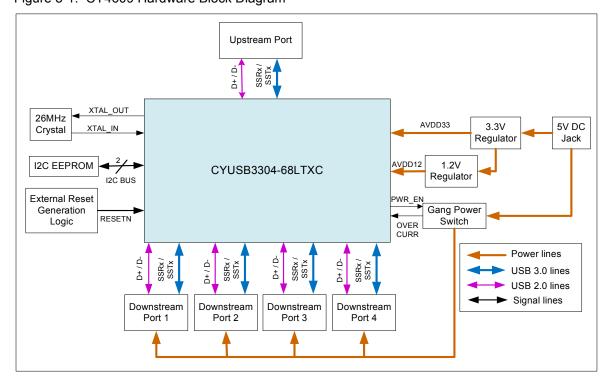

The CY4609 RDK is based on the CYUSB3304-68LTXC hub controller. It is a small form-factor hardware supporting four USB 3.0 downstream ports that conform to USB 3.0 and BC v1.2 specifications. The ports also support Ghost Charging and emulate Apple charging. The upstream port is implemented using a USB 3.0 micro-B connector.

The RDK is shipped with a 5-V AC-DC adapter with a current rating of 4 A. However, the hardware is designed to support operation with an AC-DC adapter with up to a 6-A current rating.

The CYUSB3304-68LTXC hub controller is clocked using a 26-MHz crystal on the board.

The HX3 hub controller supports an  $I^2C$  communication interface; it can support both slave and master modes. On the RDK, an EEPROM is connected to the hub controller on this interface to store the configuration data and firmware.

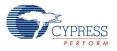

#### 5.1.3 Functional Description

#### 5.1.3.1 Power Supply

This section describes the hardware circuit implemented on the CY4609 RDK hardware to supply the required 5-V, 3.3-V, and 1.2-V power supplies, as shown in Figure 5-2. It also describes the circuit implemented to monitor and control overcurrent conditions on downstream ports.

Figure 5-2. Power Regulators for 3.3-V and 1.2-V Power Domains

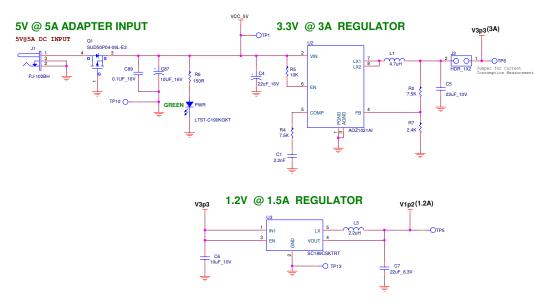

HX3 (CYUSB3304-68LTXC) requires four power domains, as detailed in Table 5-1.

| Parameter | Description         | Min  | Typical | Max  | Unit |
|-----------|---------------------|------|---------|------|------|
| AVDD12    | 1.2-V Analog supply | 1.14 | 1.2     | 1.26 | V    |
| DVDD12    | 1.2-V Core supply   | 1.14 | 1.2     | 1.26 | V    |
| AVDD33    | 3.3-V Analog supply | 3    | 3.3     | 3.6  | V    |
| VDDIO     | 3.3-V I/O supply    | 3    | 3.3     | 3.6  | V    |

Table 5-1. HX3 Power Domains

These power domains can be served using two power supplies (3.3 V and 1.2 V). The CY4609 RDK is designed to support these power supplies using two independent DC-DC regulators. The 5-V supply from the AC-DC adapter is fed to a 5-V-to-3.3-V DC-DC regulator (AOZ1021AI) to create a 3.3-V supply. The output from this regulator is fed to a 3.3-V-to-1.2-V DC-DC regulator (SC189CSKTRT) to create a 1.2-V supply.

The DC jack used on the RDK supports the AC-DC adapter with a center-positive configuration. If an AC-DC adapter with a center-negative configuration is connected to the RDK, the blocking diode of the MOSFET (Q1) provides reverse-polarity protection and avoids damage to the hardware.

The power LED (PWR) is connected on the input 5-V line and glows continuously when a 5-V supply is provided to the hardware.

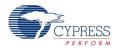

The power (5-V VBUS) to downstream ports is controlled using a power switch (U5, TPS2556DRBT) as shown in Figure 5-3. This switch gets input from the 5-V AC-DC adapter connected to the hardware. The output of the power switch can be enabled and disabled by the HX3 using the Power Enable (PWR\_EN\_DS) GPIO.

After the output of the power switch is enabled, it monitors the current consumed by all the devices attached to the downstream ports in ganged mode. When the total current consumed exceeds 4.85 A, the power switch interrupts the HX3. The HX3 in turn immediately disables the output of the power switch by pulling the Power Enable (PWR\_EN\_DS) GPIO HIGH. This disables the power (5-V VBUS) to all four downstream ports; the hub controller notifies the PC that all the downstream ports are shut down.

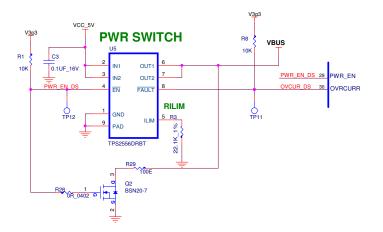

Figure 5-3. Overcurrent Monitoring and Controlling of Downstream Ports Using Power Switch

Table 5-2 lists the decoupling and bulk capacitors used on CY4609.

| Power Domain<br>(Pin Numbers) | Description            | Bulk Capacitor for the<br>Group | Decoupling Capacitor<br>Per Pin |
|-------------------------------|------------------------|---------------------------------|---------------------------------|
| AVDD12 (10,16,34,46,52)       | 1.2 V for SS PHY RX    | 0.1 μF, 1 μF, and 22 μF         | 0.01 µF and 0.001 µF            |
| AVDD12 (53)                   | 1.2 V for clock domain | 1 μF                            | 0.1 μF and 0.01 μF              |
| DVDD12 (1,3,19,27)            | 1.2 V for core         | 22 μF and 1 μF                  | 0.1 μF and 0.01 μF              |
| DVDD12 (7,13,37,43,49)        | 1.2 V for SS PHY TX    | 0.1 μF, 1 μF, and 22 μF         | 0.001 µF and 0.01 µF            |
| AVDD33 (56,61,66)             | 3.3 V for internal PLL | 1 μF and 22 μF                  | 0.1 μF and 0.01 μF              |
| AVDD33 (4)                    | 3.3 V for USB 3.0 PHY  | 22 μF and 1 μF                  | 0.1 μF and 0.01 μF              |
| VDDIO (28)                    | 3.3 V for I/Os         | -                               | 0.1 μF and 0.01 μF              |

| Table 5-2. Decoupling and Bulk Capacitors on CY46 |
|---------------------------------------------------|
|---------------------------------------------------|

Note: Visit www.cypress.com/hx3 for schematics with a reduced BOM.

62

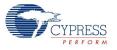

#### 5.1.3.2 Clock and Reset

This section describes the hardware circuit implemented for clock and reset aspects as shown in Figure 5-4.

Figure 5-4. Clock Design

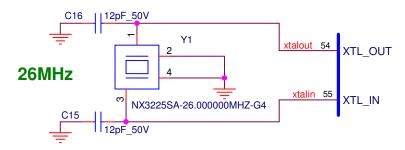

HX3 requires an external crystal with a frequency of 26 MHz and an accuracy of ±150 ppm in parallel resonant, fundamental mode. The crystal drive circuit is capable of a low-drive level (<200  $\mu$ W). The crystal circuit implemented using the NX3225SA-26.000000MHZ-G4 part meets these requirements.

HX3 undergoes a hardware reset when the RESETN pin is pulled LOW. The RESETN pin is tied to the power supply (V3p3) through an external resistor and to ground (GND) through an external capacitor as shown in Figure 5-5. This RC circuit implements a 15-ms reset timing at power on, which guarantees the stable operation for HX3. There is also an external reset button to reset the HX3 hub controller manually whenever needed.

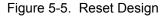

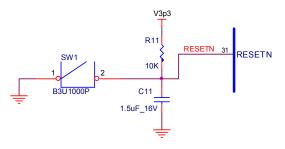

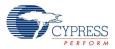

#### 5.1.3.3 USB 3.0 Ports

This section describes the hardware circuit for the upstream port (Figure 5-6) and four downstream ports (Figure 5-7). CY4609 uses a micro-B connector for the upstream port and a standard-A connector for downstream ports. ESD protection diode ICs are included on all these connectors to support the IEC 610004-5 (level 4) ESD standard.

Figure 5-6. Implementation of Upstream Port

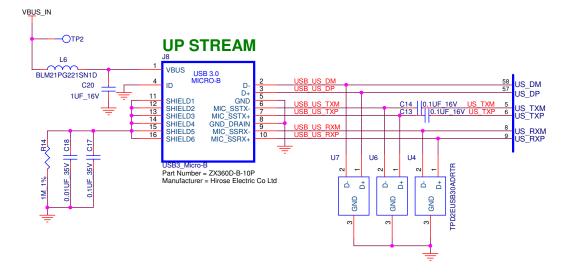

The upstream interface is implemented using a USB 3.0-certified micro-B connector (ZX360D-B-10P). Three pairs of differential data lines (D $\pm$ , SSTX $\pm$ , SSRX $\pm$ ) are connected from the HX3 hub controller to the micro-B connector. A reinforcement wire is fastened around the micro-B connector to provide mechanical support to the connector.

Figure 5-7. Implementation of Downstream (DS) Port

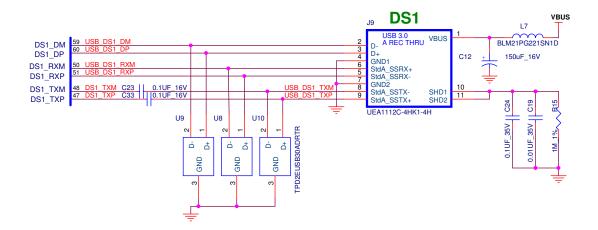

The downstream interface is implemented using a USB 3.0-certified standard-A connector (UEA1112C-4HK1-4H). Three pairs of differential data lines (D $\pm$ , SSTX $\pm$ , SSRX $\pm$ ) are connected from the HX3 hub controller to the type-A connector.

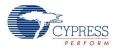

#### 5.1.3.4 LEDs and Jumpers

This section describes the hardware circuit for the two LEDs (see Figure 5-8 and Table 5-3) and the jumpers (see Figure 5-9) implemented on the CY4609 hardware.

Figure 5-8. LEDs

#### 5V @ 5A ADAPTER INPUT

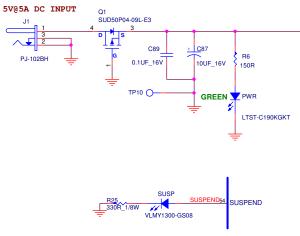

Table 5-3. LEDs on CY4609 Hardware

| LED Name              | Color | Purpose                                                 | Implementation                                                                                                    |
|-----------------------|-------|---------------------------------------------------------|----------------------------------------------------------------------------------------------------|
| Power LED             | Green | Indicates that the<br>CY4609 hardware is<br>powered     | The LED is implemented as part of the power circuit and it remains turned on as long as the 5-V power is available at the 5-V DC jack input.                         |
| Suspend Status<br>LED | Amber | Indicates whether<br>the hub is in a sus-<br>pend state | This LED is controlled by the HX3 firmware, which turns<br>on this LED whenever HX3 goes into a suspend state. It<br>is turned off when HX3 exits the suspend state. |

#### Figure 5-9. Jumpers

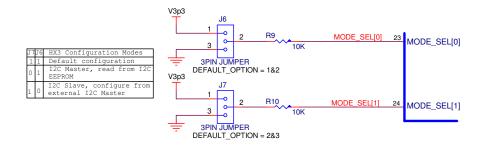

The CY4609 RDK hardware implements two jumpers (J6 and J7). These jumpers are used to specify the boot mode for HX3. Refer to the *System Interfaces* section of the HX3 datasheet to learn more about how the configuration mode select jumpers work.

#### 5.1.3.5 EEPROM Over I<sup>2</sup>C Interface

This section describes the hardware circuit used to attach an external EEPROM to the HX3 hub controller, as shown in Figure 5-10.

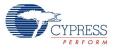

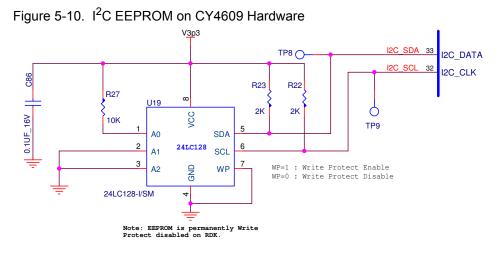

HX3 supports the I<sup>2</sup>C communication interface, which can be configured in the master or slave mode. On the CY4609 RDK, an onboard I<sup>2</sup>C-based EEPROM (24LC128-I/SM) with an address of 10100010b is connected, with HX3 acting as the I<sup>2</sup>C master. The storage capacity of this EEPROM is 16 KB. Test points are provided on the I<sup>2</sup>C data (I2C\_SDA) and clock (I2C\_SCL) lines to connect any external device over the I<sup>2</sup>C interface.

Note that the current CY4609 hardware design provides the flexibility to enable or disable Write Protect (WP) for the I<sup>2</sup>C EEPROM during assembly time. WP can be disabled by assembling a 0- $\Omega$  resistor between WP and GND; it can be enabled by assembling a 0- $\Omega$  resistor between WP and V3p3. WP is disabled by default on the CY4609 hardware to enable configuration data to be stored on the EEPROM using the HX3 Blaster Plus tool.

#### 5.1.3.6 Test Points

Table 5-4 lists the test points available on the CY4609 hardware and the associated signal names.

| Test Point | Signal Name                      |
|------------|----------------------------------|
| TP1        | VCC_5V                           |
| TP2        | VBUS input from the PC           |
| TP3        | GPIO                             |
| TP4        | SWDDIO                           |
| TP5        | V1P2                             |
| TP6        | V3P3                             |
| TP7        | SWDCLK                           |
| TP8        | I2C_SDA                          |
| TP9        | I2C_SCL                          |
| TP10       | Ground                           |
| TP11       | Ganged overcurrent input         |
| TP12       | Power enable output for DS ports |

Table 5-4. Test Points on CY4609 Hardware

Take the following precautions while using the test points:

- Do not apply overvoltage or reverse voltage on the 5-V, 3.3-V, and 1.2-V test points.
- Do not short the power test points with ground.

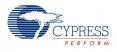

# 5.2 CY4603 DVK Hardware Design

#### 5.2.1 Board Details

The CY4603 DVK hardware consists of the following components:

- CYUSB3314-88LTXC hub controller
- Power supply block to provide 5-V, 3.3-V, and 1.2-V outputs
- Four USB 3.0 downstream ports and one USB 3.0 upstream port
- Configuration-mode selection jumpers (J17 and J18)
- Onboard 16-KB EEPROM to store configuration data and HX3 firmware
- Power LED (PWR) and Hub Suspend Status LED (SUSP)
- Port Status Indicator LEDs
- Current-measurement jumper (J6)

#### 5.2.2 Theory of Operation

This section provides a block-level description of the CY4603 hardware shown in Figure 5-11.

#### Figure 5-11. CY4603 Hardware Block Diagram

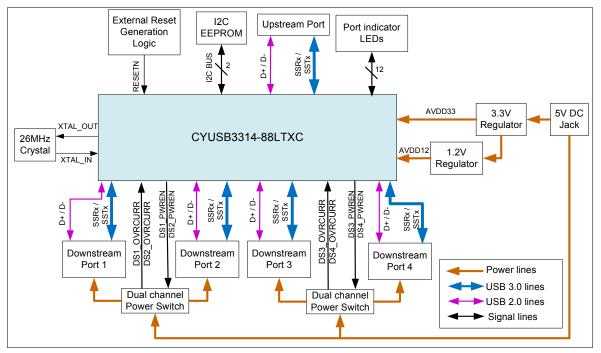

The CY4603 DVK supports four downstream ports, which are terminated as USB 3.0 type-A connectors. All these downstream ports conform to the USB 3.0 and BC v1.2 specifications. They also support Ghost Charging and emulate Apple charging. Each downstream port is controlled using a power switch, which allows monitoring an overcurrent situation on each downstream port and the shutdown of the ports with an overcurrent condition selectively.

The CYUSB3314-88LTXC hub controller is clocked using a 26-MHz crystal. More details about the crystal specification are available in the HX3 datasheet. The DVK is powered using a 5-V AC-DC adapter. The DVK is shipped with a 5-V AC-DC adapter with a current rating of 4 A. However, the power supply tracks on the DVK hardware are designed to support up to 8 A of input current. The

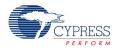

DVK contains two onboard DC-DC regulators to provide 3.3-V and 1.2-V power supplies to the HX3 hub controller. A 5-V input from the AC-DC adapter is directly passed to the downstream ports via power switches.

The HX3 hub controller supports the  $I^2C$  communication interface; it can support both slave and master modes. On the DVK, an  $I^2C$  EEPROM is interfaced to the hub controller to store the configuration data and firmware, with the hub controller acting as the  $I^2C$  master.

#### 5.2.3 Functional Description

#### 5.2.3.1 Power Supply

CY4603 uses the same power supply circuit as CY4609 to generate 3.3-V and 1.2-V power supplies. The design of CY4603 differs from that of CY4609 with respect to the implementation of power control. CY4603 implementation supports monitoring an overcurrent condition at each downstream port using a power switch. To reduce the number of power switches, CY4603 uses two dual-channel power switches (TPS2560DRC) as shown in Figure 5-12. Each switch can control two downstream ports.

These power switches are configured to interrupt the HX3 hub controller when the current drawn by the connected downstream device exceeds 2.1 A. In response, HX3 immediately shuts down the power supply (VBUS) to that downstream port by disabling power enable on the corresponding channel (for example, DS1\_PWREN) of the power switch.

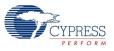

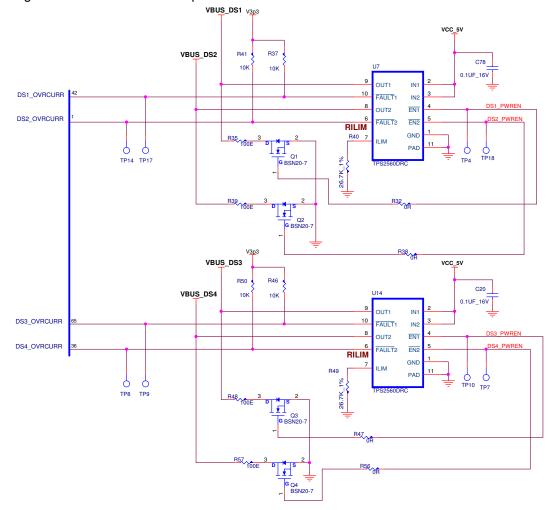

Figure 5-12. Power Switch Implementation

Table 5-5 lists the decoupling and bulk capacitors used on CY4603.

| Table 5-5. | Decoupling and Bu | Ik Capacitors on CY4603 |
|------------|-------------------|-------------------------|
|------------|-------------------|-------------------------|

| Power Domain<br>(Pin Numbers) | Description            | Bulk Capacitor for the<br>Group | Decoupling Capacitor<br>Per Pin |
|-------------------------------|------------------------|---------------------------------|---------------------------------|
| AVDD12 (15,21,44,56,62)       | 1.2 V for SS PHY RX    | 0.1 μF, 1 μF, and 22 μF         | 0.01 µF and 0.001 µF            |
| AVDD12 (67)                   | 1.2 V for clock domain | 1 μF                            | 0.1 μF and 0.01 μF              |
| DVDD12 (8,24,33,83)           | 1.2 V for core         | 10 µF and 1 µF                  | 0.1 μF and 0.01 μF              |
| DVDD12 (12,18,47,53,59)       | 1.2 V for SS TX        | 0.1 μF, 1 μF, and 22 μF         | 0.001 µF and 0.01 µF            |
| AVDD33 (70,75,80)             | 3.3 V for internal PLL | 10 µF and 1 µF                  | 0.1 μF and 0.01 μF              |
| AVDD33 (9)                    | 3.3 V for USB 3.0 PHY  | 10 μF and 1 μF                  | 0.1 μF and 0.01 μF              |
| VDDIO (34,66,88)              | 3.3 V for I/Os         | 10 µF                           | 0.1 μF and 0.01 μF              |

**Note:** Visit www.cypress.com/hx3 for schematics with a reduced BOM.

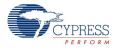

#### 5.2.3.2 LEDs and Jumpers

CY4603 uses the same circuit as CY4609 for the boot mode selection jumper and for the Power (PWR) and Suspend (SUSP) LEDs. However, CY4603 implements three LEDs per downstream port to indicate SuperSpeed (blue), USB 2.0 (green), and exception (amber) status. Figure 5-13 illustrates the circuit implementing this functionality. This diagram also captures the pin strap configuration circuit that is implemented by sharing GPIOs used for status LEDs.

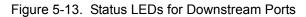

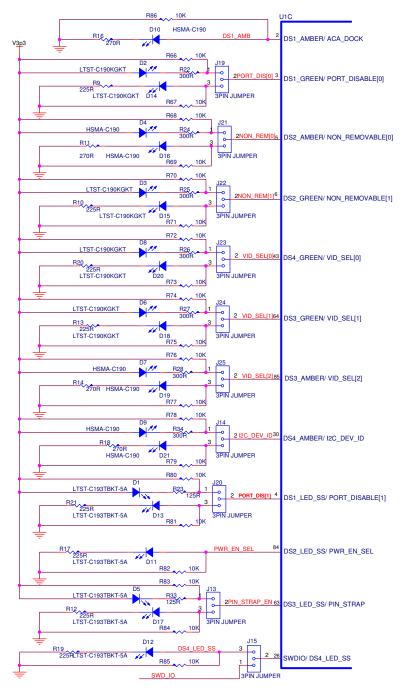

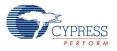

#### 5.2.3.3 EEPROM over I<sup>2</sup>C Interface

CY4603 uses the same circuit as CY4609 to interface with the EEPROM.

#### 5.2.3.4 Clock and Reset

CY4603 uses the same clock and reset circuit as CY4609.

#### 5.2.3.5 USB Ports

CY4603 implements an upstream connector interface using a standard-B connector instead of a micro-B connector as in CY4609, but CY4603 uses the same downstream port circuit as CY4609.

#### 5.2.3.6 Test Points

Table 5-6 lists the test points available on the CY4603 hardware and the associated signal names.

| Test Point | Signal Name                        |
|------------|------------------------------------|
| TP1        | Ground                             |
| TP2        | VCC_5V                             |
| TP3        | Ground                             |
| TP4        | Power enable output for DS1 port   |
| TP5        | V3P3                               |
| TP6        | V1P2                               |
| TP7        | Power enable output for DS4 port   |
| TP8        | Overcurrent input for DS4 port     |
| TP9        | Overcurrent input for DS3 port     |
| TP10       | Power enable output for DS3 port   |
| TP11       | Serial data of I <sup>2</sup> C    |
| TP12       | Serial clock of I <sup>2</sup> C   |
| TP13       | Ground                             |
| TP14       | Overcurrent input for DS2 port     |
| TP15       | VBUS input from the PC or laptop   |
| TP16       | Regulated output of VBUS from US   |
| TP17       | Overcurrent input for DS1 port     |
| TP18       | Power enable output for DS2 port   |
| TP19       | Overcurrent for VBUS protection IC |
| TP20       | Overcurrent input for US port      |

Table 5-6. Test Points on CY4603 Hardware

Take the following precautions while using the test points:

- Do not apply overvoltage or reverse voltage on the TP2 (5-V), TP5 (3.3-V), and TP6 (1.2-V) test points.
- Do not short the power test points with ground.

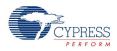

#### 5.3 CY4613 DVK Hardware Design

#### 5.3.1 **Board Details**

The CY4613 DVK hardware consists of the following components:

- CYUSB3328-88LTXC hub controller. It is an 8-port Shared Link part, which is configured using the Blaster Plus tool for six-port operation on the CY4613 board
- Power supply block to provide 5-V, 3.3-V, and 1.2-V outputs
- Two standard USB 3.0 downstream ports, two Shared Link USB 2.0 ports, two Shared Link SS ports, and one USB 3.0 upstream port
- Configuration-mode selection jumpers (J5 and J6)
- Onboard 16-KB EEPROM to store the configuration data and HX3 firmware
- Power (PWR) LED and Hub Suspend Status (SUSP) LED
- Port Status Indicator LEDs for each downstream port
- Current-measurement jumper (J20)

#### 5.3.2 Theory of Operation

This section provides a block-level description of the CY4613 hardware shown in Figure 5-14.

Figure 5-14. CY4613 Hardware Block Diagram

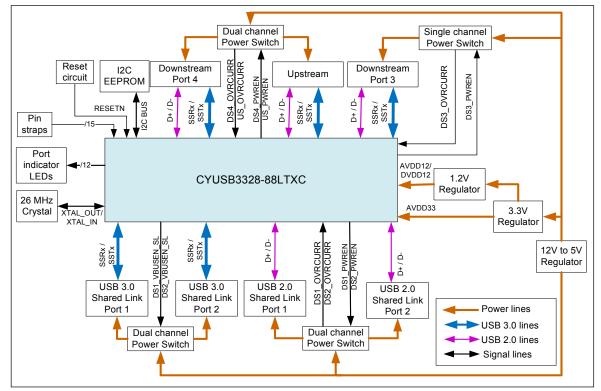

The CY4613 DVK supports six downstream ports, which are terminated as four USB 3.0 ports and two USB 2.0 ports. The DVK is powered using a 12-V AC-DC adaptor with a current rating of 3 A.

72

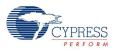

## 5.3.3 Functional Description

#### 5.3.3.1 Power Supply

This section describes the hardware circuit implemented on the CY4613 DVK hardware to provide the required 5-V, 3.3-V, and 1.2-V supplies. A 12-V DC-DC regulator is used to generate the 5-V supply. The output of the 12-V to 5-V regulator is fed to a power switch, which limits the maximum current to 5 A to prevent excess heating of the 12-V to 5-V DC-DC regulator.

CY4613 uses the same power circuit as the CY4609 to generate the 3.3-V and 1.2-V supplies. A Ferrite Bead (L12) is used at the input of the 3.3-V regulator to remove excess ripple from the 12-V to 5-V DC-DC regulator.

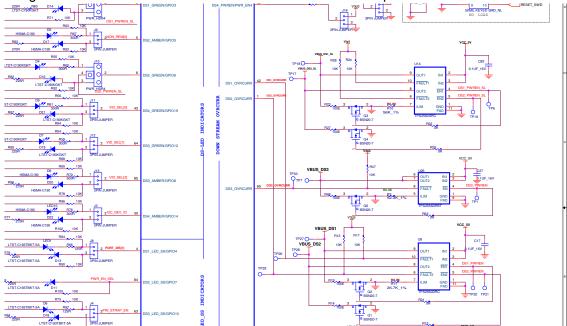

Figure 5-15. CY4613 DC-DC Converter and Power Switch Implementation

The power switches are configured to interrupt the HX3 hub controller when the current drawn by the connected devices exceeds 2.1 A on the Shared Link USB 2.0 downstream port and standard USB 3.0 ports. The power switch used for the USB 3.0 Shared Link downstream ports interrupts the HX3 hub controller when the current drawn by the connected devices exceeds 1 A.

#### 5.3.3.2 LEDs and Jumpers

CY4613 uses the same circuit as CY4603 for the configuration-mode selection jumper, power LED (PWR), hub suspend status LED (SUSP), and port status indicator LEDs.

### 5.3.3.3 EEPROM Over I<sup>2</sup>C Interface

CY4613 uses the same circuit as CY4603 to interface with the EEPROM.

### 5.3.3.4 Clock and Reset

CY4613 uses the same clock and reset circuit as CY4603.

### 5.3.3.5 Shared Link Implementation

Shared Link is a Cypress-proprietary feature that enables a USB 3.0 port to be split into an embedded SS port and a standard USB 2.0 port. For example, if one of the DS ports is connected to an embedded SS device, HX3 enables the system designer to reuse the USB 2.0 signals of that specific port to connect to a standard USB 2.0 device. Figure 5-16 shows how Shared Link is implemented on the CY4613 board.

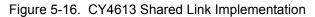

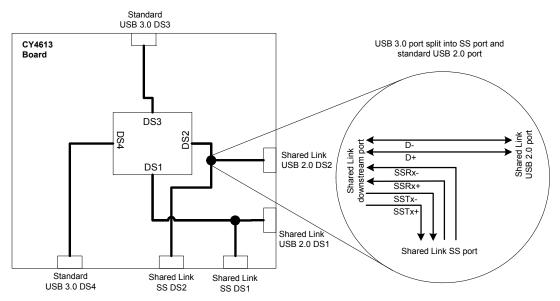

On CY4613, DS1 and DS2 are implemented as Shared Link ports. Thus, a total of six USB ports are available on the CY4613 board as listed in Table 5-7.

| Table 5-7. | CY4613 | Downstream | Port | Types |
|------------|--------|------------|------|-------|
|------------|--------|------------|------|-------|

| Downstream Port Type     | Quantity | Designator  |
|--------------------------|----------|-------------|
| Standard USB 3.0 port    | 2        | DS3 and DS4 |
| Shared Link SS port      | 2        | DS1 and DS2 |
| Shared Link USB 2.0 port | 2        | DS1 and DS2 |

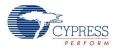

### 5.3.3.6 ACA- Dock Implementation

In traditional USB topologies, the host DS port provides VBUS to enable and charge the connected devices. With OTG devices, however, the ACA-Dock provides VBUS and a method to charge the host. HX3 supports the ACA-Dock standard by integrating the functions of the adaptor controller.

Figure 5-17 shows the ACA-Dock system. If ACA-Dock is enabled, HX3 turns on the external power switch to drive VBUS on the US port. To inform the device connected on the US port that it should act as a host and draw current, the ID pin is connected to ground using RID\_A as shown in Figure 5-17.

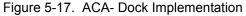

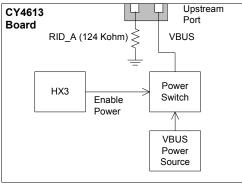

**Note:** The RID resistor value may require change for docking applications targeted for some specific hosts, which are not compliant to the BC v1.2 specification. Contact Cypress Technical Support at cypress.com/go/support to get more details.

CY4613 supports the ACA-Dock feature (BC v1.2 compliant). The following three jumpers are used to set up the ACA-Dock feature.

| Table 5-8. | CY4613 ACA-Dock Configuration Jumpers |
|------------|---------------------------------------|
|            |                                       |

| Jumper | Purpose                                                                                                    |
|--------|----------------------------------------------------------------------------------------------------|
| J26    | To drive VBUS on the US port                                                                                                    |
| J27    | To indicate to the device connected on the US port to act as a host and draw current from the VBUS provided by the CY4613 board |
| J28    | To enable VBUS sensing to the HX3 hub controller from an onboard DC-DC regulator                                                |

### 5.3.3.7 Test Points

Table 5-9 lists the test points available on the CY4613 hardware and the associated signal names.

| Test Point | Signal Name                           |  |
|------------|---------------------------------------|--|
| TP1        | Power Enable for DS3 port             |  |
| TP2        | GND                                   |  |
| TP3        | Overcurrent signal for DS4 port       |  |
| TP4        | VCC_5V                                |  |
| TP5        | GND                                   |  |
| TP6        | Power Enable for Shared Link DS1 port |  |
| TP7        | VBUS Power for DS3 port               |  |

Table 5-9. CY4613 Test Points

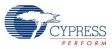

| Test Point | Signal Name                           |  |
|------------|---------------------------------------|--|
| TP8        | V3P3                                  |  |
| TP9        | V1P2                                  |  |
| TP10       | Overcurrent for US port               |  |
| TP11       | Power Enable for US port              |  |
| TP12       | VBUS Power for DS4 port               |  |
| TP13       | Power Enable for DS4 port             |  |
| TP14       | Serial Data for I <sup>2</sup> C      |  |
| TP15       | Serial Clock for I <sup>2</sup> C     |  |
| TP16       | GND                                   |  |
| TP17       | VBUS Power for Shared Link DS2 port   |  |
| TP18       | VBUS Power for Shared Link DS1 port   |  |
| TP19       | Power Enable for shared link DS2 port |  |
| TP20       | Power Enable for DS1 port             |  |
| TP21       | Power Enable for DS2 port             |  |
| TP22       | VBUS_IN from the PC                   |  |
| TP23       | VBUS_PROTECT                          |  |
| TP24       | VBUS_IN from the PC                   |  |
| TP25       | Overcurrent for VBUS Protect IC       |  |
| TP26       | Overcurrent for DS1 port              |  |
| TP27       | VBUS Power for DS1 port               |  |
| TP28       | VBUS Power for DS2 port               |  |
| TP29       | Overcurrent for DS2 port              |  |
| TP30       | Overcurrent for DS3 port              |  |

| Table 5-9. | CY4613 | Test Points | (continued) |
|------------|--------|-------------|-------------|
|------------|--------|-------------|-------------|

Take the following precautions while using the test points:

- Do not apply overvoltage or reverse voltage on the TP4 (5 V), TP8 (3.3 V), and TP9 (1.2 V) test points.
- Do not short the power test points with ground.

# A. Appendix

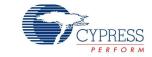

# A.1 Troubleshooting Guide

Table A-1. Troubleshooting the CY4609, CY4603, and CY4613 Kits

| Problem                                                                                                    | Applicable<br>Kits               | Possible Cause                                                                                                    | Possible Solution                                                                                                    |
|----------------------------------------------------------------------------------------------------|----------------------------------|----------------------------------------------------------------------------------------------------|----------------------------------------------------------------------------------------------------|
| The HX3 board does                                                                                                    | CY4609,<br>CY4603, and<br>CY4613 | The jumper on the current mea-<br>surement header may not have<br>been installed.                                                                     | Ensure that the jumper on the current<br>measurement header (J2 on CY4609,<br>J6 on CY4603, and J20 on CY4613) is<br>connected correctly.                                                                                                    |
| not power on.                                                                                                    |                                  | If you are holding the HX3<br>board, you may be touching the<br>crystal area on the board.                                                            | Remove the contact on the crystal and power on the board. See Figure 3-4 on page 19 for the crystal location.                                                                                                    |
| Only the USB 2.0 hub                                                                                                    |                                  | The PC USB port may not support USB 3.0 capability.                                                                                                   | Ensure that the PC has USB 3.0 spec-<br>ification-compliant ports.                                                                                                    |
| entry appears in the<br>Device Manager (on<br>Windows operating                                                                               | CY4609,<br>CY4603, and<br>CY4613 | The USB cable used to connect<br>the HX3 hardware may not sup-<br>port USB 3.0 capability.                                                            | Ensure that the USB cable provided<br>with the Cypress kits or cables sup-<br>porting USB 3.0 capability are used.                                                                                                    |
| systems) when the HX3 board is con-<br>nected to the PC.                                                                                      |                                  | The USB device driver installed<br>on the PC may not support USB<br>3.0 capability.                                                                   | Check whether the device driver<br>installed on the PC supports USB 3.0<br>capability. Fix the device driver if<br>required.                                                                                                    |
| Port status indicator<br>LEDs do not work.                                                                                                    | CY4603 and<br>CY4613             | If the port status indicator LED<br>is shared with the pin strap fea-<br>ture, a jumper associated with<br>that pin strap may have been<br>installed. | See Table 3-7 on page 30 to check if<br>the port status indicator LED is shared<br>with a pin strap. If it is shared, ensure<br>that the pin strap is strapped to logic<br>'0' or '1' as described in "Configuring<br>HX3 Using Pin Straps on CY4603" on<br>page 34. The pin strap jumper needs<br>to be installed tightly even though the<br>pin strap feature is not enabled using<br>PIN_STRAP_EN (J13). |
| When a USB 3.0<br>device is connected<br>on a downstream<br>port, the green port<br>status indicator LED<br>glows instead of the<br>blue LED. | CY4603 and<br>CY4613             | The hardware might be operat-<br>ing in the USB 2.0 mode<br>because the USB port on the<br>PC may not support USB 3.0<br>capability.                  | Ensure that the USB port on the PC<br>supports USB 3.0 capability. Other-<br>wise, the CY4603 hardware will oper-<br>ate in the USB 2.0 mode only.                                                                                                    |

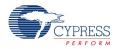

| Problem                                                                                                    | Applicable<br>Kits               | Possible Cause                                                                                                    | Possible Solution                                                                                                    |
|----------------------------------------------------------------------------------------------------|----------------------------------|----------------------------------------------------------------------------------------------------|----------------------------------------------------------------------------------------------------|
| Pin strap feature                                                                                                    | CY4603                           | The pin strap feature may not have been enabled.                                                                                                    | Ensure that the pin strap feature is<br>enabled by shorting pins 1 and 2 of the<br>PIN_STRAP_EN (J13) jumper.                                                                                                    |
| does not work.                                                                                                    |                                  | The CY4603 board may not have been restarted after con-figuring the pin strap jumper.                                                                                                    | Restart the CY4603 board either by power cycling the hardware or by pressing the reset switch (SW1).                                                                                                    |
| A task started on the<br>PC (such as copying<br>a file from a flash<br>drive connected to<br>the hub's down-<br>stream port) is<br>aborted. | CY4609,<br>CY4603, and<br>CY4613 | An external event (such as acci-<br>dental unplugging of the flash<br>drive from the hub's down-<br>stream port) may have caused<br>an error condition, which may<br>have resulted in the task getting<br>aborted.                                                     | Fix the error condition (for example,<br>plug in the flash driver on the hub's<br>downstream port) and restart the oper-<br>ation on the PC.                                                                                                    |
| The HX3 Blaster Plus<br>tool does not list the<br>HX3 board that is<br>connected to the PC<br>on the tool's title bar.                      | CY4609,<br>CY4603, and<br>CY4613 | The CYUSBHX3 vendor driver<br>may not be bound on the USB<br>port to which the HX3 board is<br>connected.                                                                                                    | Ensure that the CYUSBHX3 vendor<br>driver is bound using the procedure<br>described in "Bind CYUSBHX3 Vendor<br>Driver on the PC" on page 43 before<br>invoking the HX3 Blaster Plus tool.                                                                                                    |
| The HX3 Blaster Plus<br>tool does not list the<br>HX3 board any<br>longer after modifying<br>the configuration<br>settings.                 | CY4609,<br>CY4603 and<br>CY4613  | The change in configuration<br>settings might have caused the<br>CYUSBHX3 vendor driver<br>binding to be lost.                                                                                                    | Rebind the CYUSBHX3 vendor driver<br>using the procedure described in "Bind<br>CYUSBHX3 Vendor Driver on the PC"<br>on page 43.                                                                                                    |
| Configurations set<br>using the HX3<br>Blaster Plus tool are<br>not enabled after<br>running the tool.                                      | CY4609,<br>CY4603, and<br>CY4613 | The configuration mode<br>selection jumpers may not have<br>been set correctly.                                                                                                    | Ensure that the hardware is configured<br>for the custom firmware mode using<br>the configuration-mode selection<br>jumpers. See Table 3-4 on page 23.<br>Ensure that the configuration-mode<br>selection jumpers are connected<br>tightly.<br>Restart the hardware either by power<br>cycling the hardware or by pressing<br>the reset switch (SW1) after setting the<br>configuration-mode selection jumpers. |
| All devices<br>connected to a<br>downstream port stop<br>working.                                                                           | CY4609                           | The total current consumed by<br>all devices connected to the<br>downstream port may have<br>exceeded 3.6 A. When this<br>happens, the power switch<br>detects an overcurrent condition<br>and interrupts HX3, which<br>disables power to all the<br>downstream ports. | Reduce the current consumed by the devices attached to the downstream ports.                                                                                                    |
| The device con-<br>nected to a particular<br>downstream port<br>stops working.                                                              | CY4603                           | The current consumption by the device connected on that port may have exceeded 2.1 A.                                                                                                    | Remove the overcurrent condition on<br>the downstream port. Power cycle the<br>board if the dialog box displayed on<br>the PC instructs you to reset the hard-<br>ware.                                                                                                    |

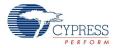

| Problem                                                                                                    | Applicable<br>Kits               | Possible Cause                                                                                                    | Possible Solution                                                                                                    |
|----------------------------------------------------------------------------------------------------|----------------------------------|----------------------------------------------------------------------------------------------------|----------------------------------------------------------------------------------------------------|
| When the pin strap<br>feature is enabled,<br>the hardware does<br>not enumerate with<br>Cypress VID.                                                                          | CY4603                           | Cypress VID is not supported if<br>jumpers are installed on<br>VID_SEL[0-2] after enabling the<br>pin strap feature                                                                                                    | Remove the jumper from one of the<br>three VID_SEL[0-2] jumper blocks to<br>restore Cypress VID. Note that the<br>port status indicator LED, which is<br>shared with the VID_SEL on which the<br>jumper is removed will not be<br>functional. See Table 3-7 on page 30<br>for the list of port status indicator LEDs<br>shared with VID_SEL[0-2] |
| The device<br>connected to a<br>downstream port gets<br>charged but is not<br>recognized on the<br>PC, although the<br>hardware's upstream<br>port is connected to<br>the PC. | CY4609,<br>CY4603, and<br>CY4613 | The downstream port may have<br>been configured as DCP using<br>the HX3 Blaster Plus tool.                                                                                                    | Disable the DCP feature for the given<br>downstream port using the HX3<br>Blaster Plus tool. Refer to the HX3<br>Blaster Plus Tool chapter on page 41<br>for the procedure to run the tool.                                                                                                    |
| Installation of the<br>CYHX3 driver,<br>required to run the<br>HX3 Blaster Plus<br>tool, fails with 'code<br>10' error.                                                       | CY4609,<br>CY4603, and<br>CY4613 | The USB 3.0 host controller on<br>the PC may not be compatible<br>with the CYUSBHX3 driver (for<br>example, ASMedia USB 3.0<br>host controller-based PC).                                                                   | Try installing the CYHX3 driver on<br>another PC with a different USB 3.0<br>host controller (such as Intel and<br>Renesas)                                                                                                    |
| After configuring the<br>hardware using the<br>HX3 Blaster Plus<br>tool, the enumeration<br>of the kit fails.                                                                 | CY4609,<br>CY4603, and<br>CY4613 | During configuration using the<br>HX3 Blaster Plus tool, the DCP<br>feature may have been enabled<br>on all the downstream ports.<br>When the DCP feature is<br>enabled, a downstream port<br>only works as a charging port | Configure the hardware to use the<br>ROM firmware. Invoke the HX3<br>Blaster Plus tool and disable the DCP<br>feature on the required downstream<br>ports using the HX3 Blaster Plus tool.<br>Configure the hardware to use the<br>custom firmware                                                                                               |
|                                                                                                    |                                  | During configuration using the<br>HX3 Blaster Plus tool, an<br>incompatible setting with<br>respect to the hardware might<br>have been enabled.                                                                             | Configure the hardware to use the<br>ROM firmware. Invoke the HX3<br>Blaster Plus tool, erase EEPROM, and<br>configure new settings. Configure the<br>hardware to use the custom firmware                                                                                                    |
| Unable to install the<br>CYUSBHX3 driver on<br>Windows XP after<br>changing the<br>USB 2.0 PID using<br>the HX3 Blaster Plus<br>tool.                                         | CY4609,<br>CY4603, and<br>CY4613 | The new USB 2.0 PID value set<br>may not be supported by the<br>CYUSBHX3 driver on Windows<br>XP.                                                                                                    | Configure the hardware to use the<br>ROM firmware. Invoke the HX3<br>Blaster Plus tool and restore the<br>USB 2.0 PID to the default value.                                                                                                    |
| Devices connected<br>on Shared Link SS<br>ports are not listed on<br>the PC.                                                                                                  | CY4613                           | The HX3 board's USB 3.0<br>upstream port may be<br>connected to the PC's USB 2.0<br>port.                                                                                                    | Connect the HX3 board's USB 3.0<br>upstream port to a USB 3.0 port of the<br>PC.                                                                                                    |

## Table A-1. Troubleshooting the CY4609, CY4603, and CY4613 Kits (continued)

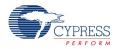

| Problem                                                                                                    | Applicable<br>Kits | Possible Cause                                                                                                    | Possible Solution                                                                                                    |
|----------------------------------------------------------------------------------------------------|--------------------|----------------------------------------------------------------------------------------------------|----------------------------------------------------------------------------------------------------|
| DS19 and DS21<br>LEDs glow after<br>restoring the kit to<br>factory default<br>firmware though<br>there are no devices<br>connected on the<br>DS3 and DS4<br>downstream ports. | CY4613             |                                                                                                    | Repeat the procedure to put the kit in<br>factory default state as mentioned in<br>"Restoring CY4613 DVK to factory<br>default firmware" on page 56 and<br>make sure to disable the Shared Link<br>capability on DS3 and DS4 ports.                                                                                            |
| HX3 Blaster Plus tool<br>does not list the HX3<br>board when the<br>board is connected<br>on a Win 7 PC /<br>laptop.                                                           | All                | String descriptor may have been<br>stored on the EEPROM<br>attached to HX3 board. When<br>string descriptors are stored, the<br>board may not get recognized<br>on Blaster Plus due to a<br>Cypress driver compatibility<br>issue on Win 7. | Run the procedure to put the kit in<br>factory default state as mentioned in<br>"Restoring CY4613 DVK to factory<br>default firmware" on page 56. From<br>there onwards HX3 Blaster Plus tool<br>will continue to list the board even after<br>the String Descriptors are stored in the<br>EEPROM using HX3 Blaster Plus tool. |

| Table A-1. | Troubleshooting the | CY4609, CY4603 | , and CY4613 Kits | (continued) |
|------------|---------------------|----------------|-------------------|-------------|
|------------|---------------------|----------------|-------------------|-------------|

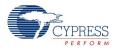

# A.2 Hardware Design Details

# A.2.1 CY4609 RDK Schematics

Figure A-1. Voltage Regulators

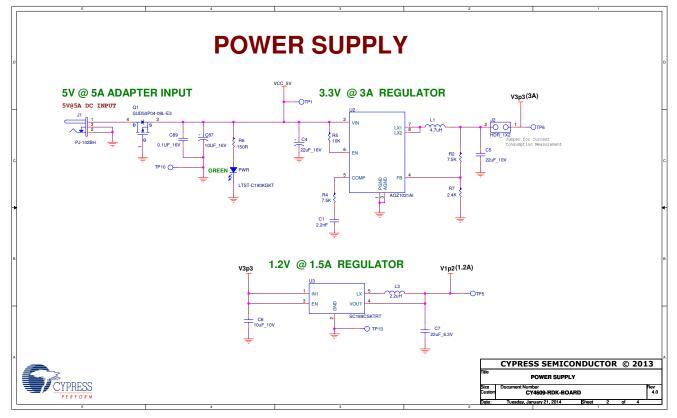

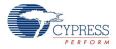

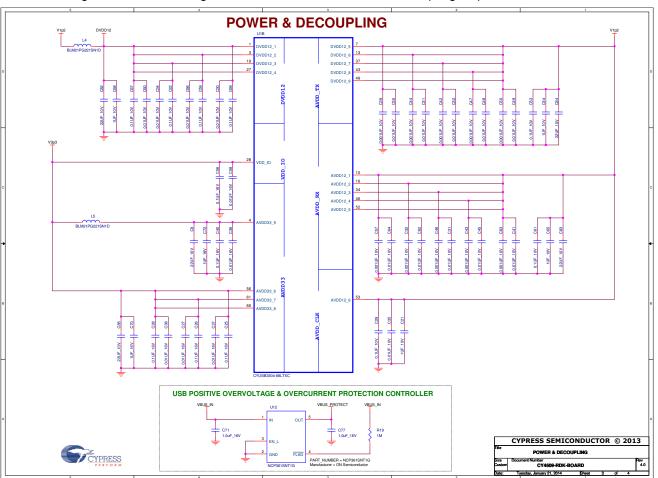

Figure A-2. Overvoltage, Overcurrent Protection, and Decoupling Capacitors

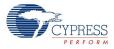

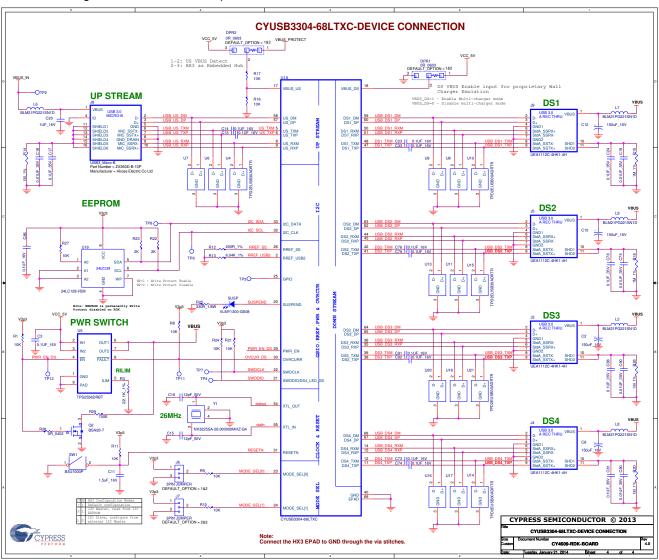

Figure A-3. EEPROM, Upstream, and Downstream Connections

Note: Visit www.cypress.com/hx3 for schematics with reduced BOM.

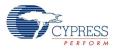

# A.2.2 CY4603 DVK Schematics

Figure A-4. Voltage Regulators

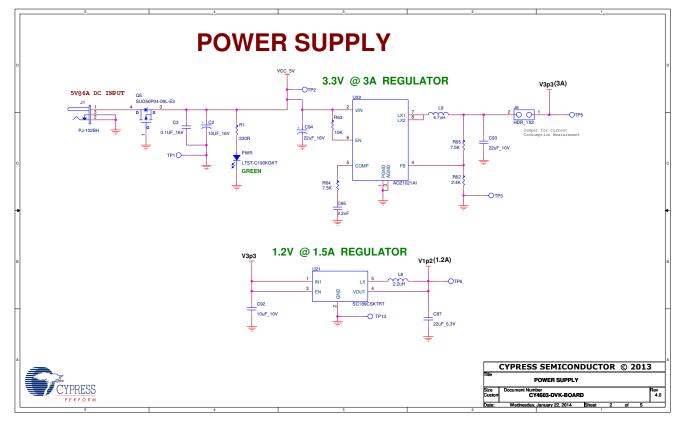

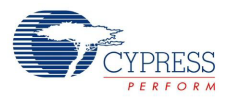

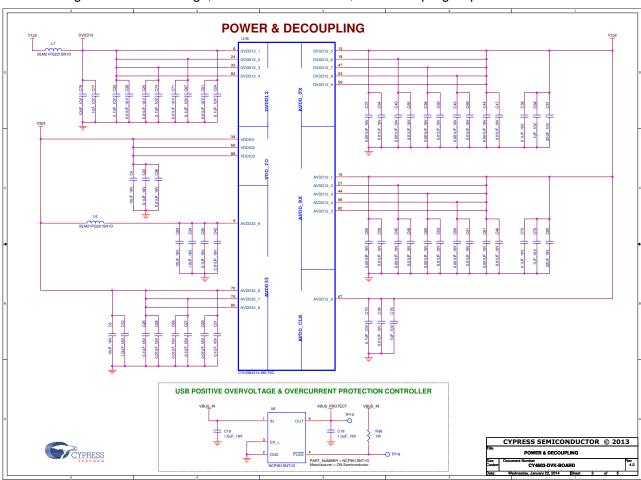

Figure A-5. Overvoltage, Overcurrent Protection, and Decoupling Capacitors

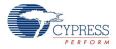

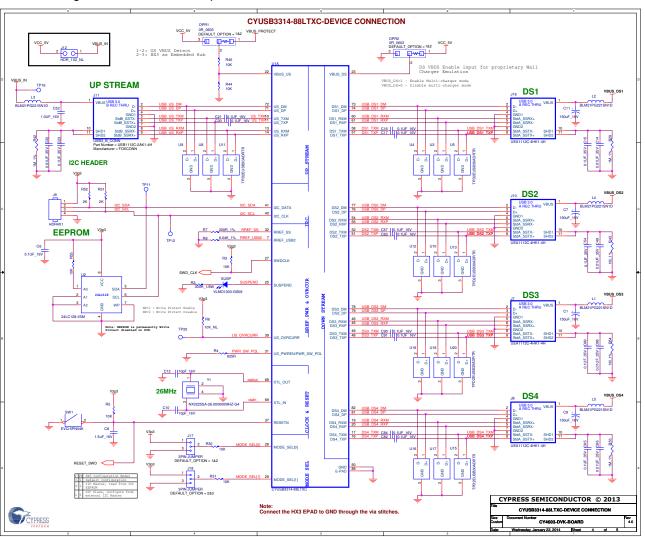

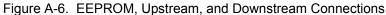

Note: Visit www.cypress.com/hx3 for schematics with reduced BOM.

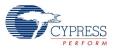

Figure A-7. LEDs

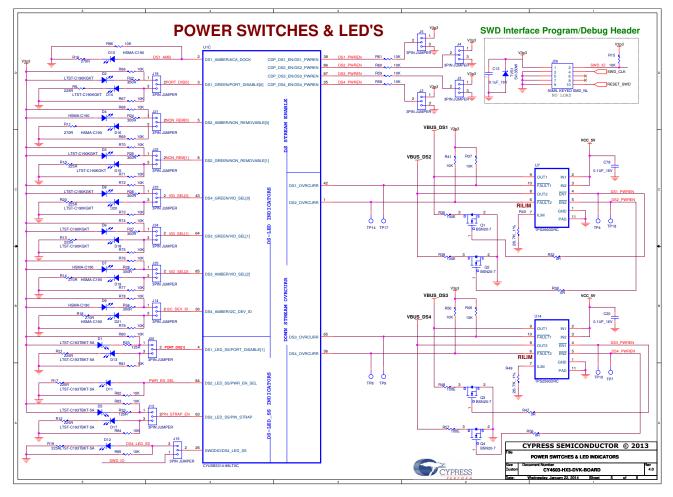

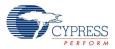

# A.2.3 CY4613 DVK Schematics

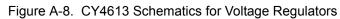

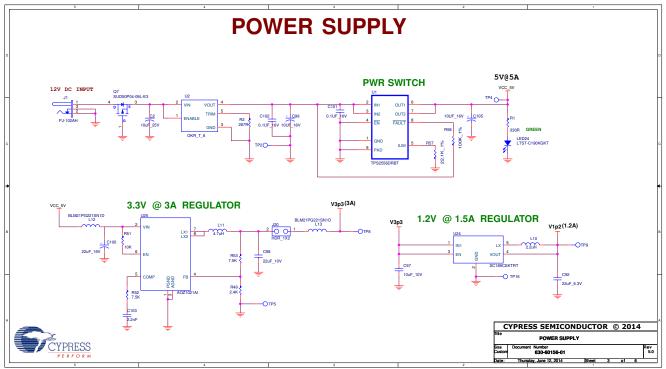

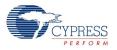

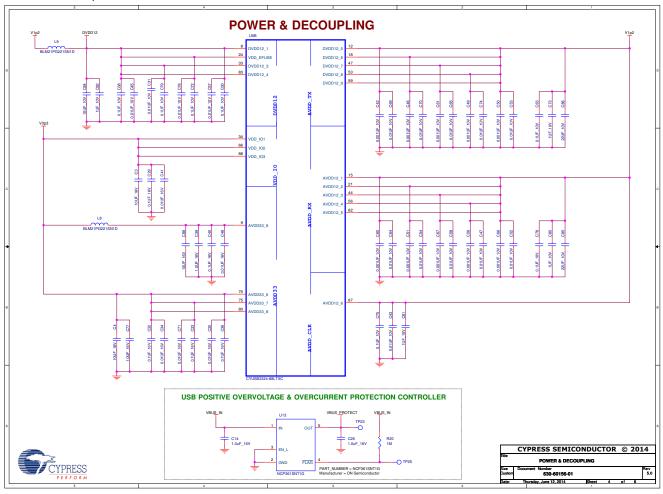

Figure A-9. CY4613 Schematics for Overvoltage, Overcurrent Protection, and Decoupling Capacitors

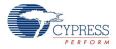

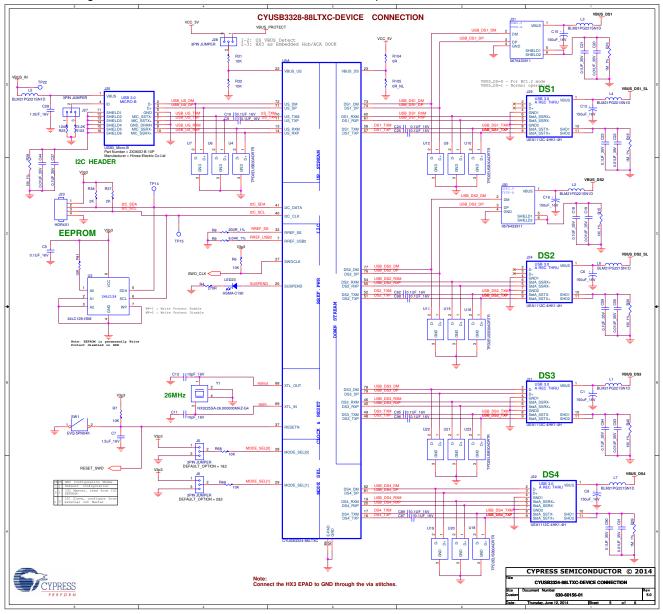

Figure A-10. CY4613 Schematics for EEPROM, Upstream, and Downstream Connections

**Note:** Visit www.cypress.com/hx3 for schematics with reduced BOM.

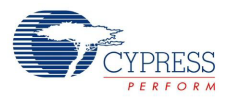

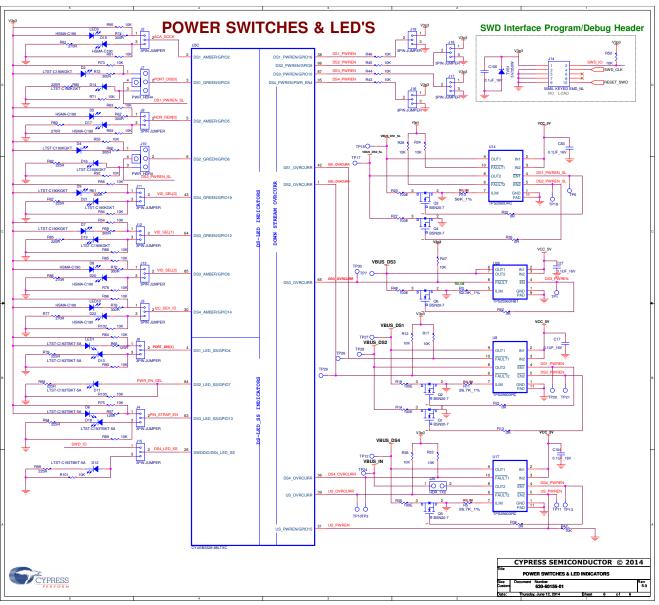

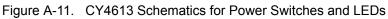

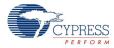

# **Revision History**

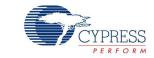

# **Document Revision History**

| Document Title: CY4609, CY4603, and CY4613 HX3 Kits User Guide<br>Document Number: 001-91203 |            |                     |                                                                                                    |  |
|----------------------------------------------------------------------------------------------|------------|---------------------|----------------------------------------------------------------------------------------------------|--|
| Revision                                                                                     | Issue Date | Origin of<br>Change | Description of Change                                                                                                    |  |
| **                                                                                           | 02/25/2014 | SELV                | New kit guide.                                                                                                    |  |
| *A                                                                                           | 04/11/2014 | SHEA                | Corrected the document number in the Revision History table.                                                                                                    |  |
| *В                                                                                           | 04/29/2014 | SELV                | Updated document title.<br>Updated with details of CY4613 kit.                                                                                                    |  |
| *C                                                                                           | 07/01/2014 | SELV                | Updated CY4613 kit images.<br>Added details about ACA-Dock support for Samsung phones in CY4613 kit.                                                                                                    |  |
| *D                                                                                           | 07/10/2014 | SELV                | Updated Kit Operation chapter on page 17:<br>Updated "Operating the Kits" on page 23:<br>Added "I2C Slave Mode Operation" on page 38.<br>Updated HX3 Blaster Plus Tool chapter on page 41:<br>Updated "Procedure to run the HX3 Blaster Plus Tool" on page 42:<br>Added "Generating 'HX3 I2C Slave Mode file' for CY4603 and CY4613 DVKs" on page 55. |  |

Index

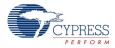